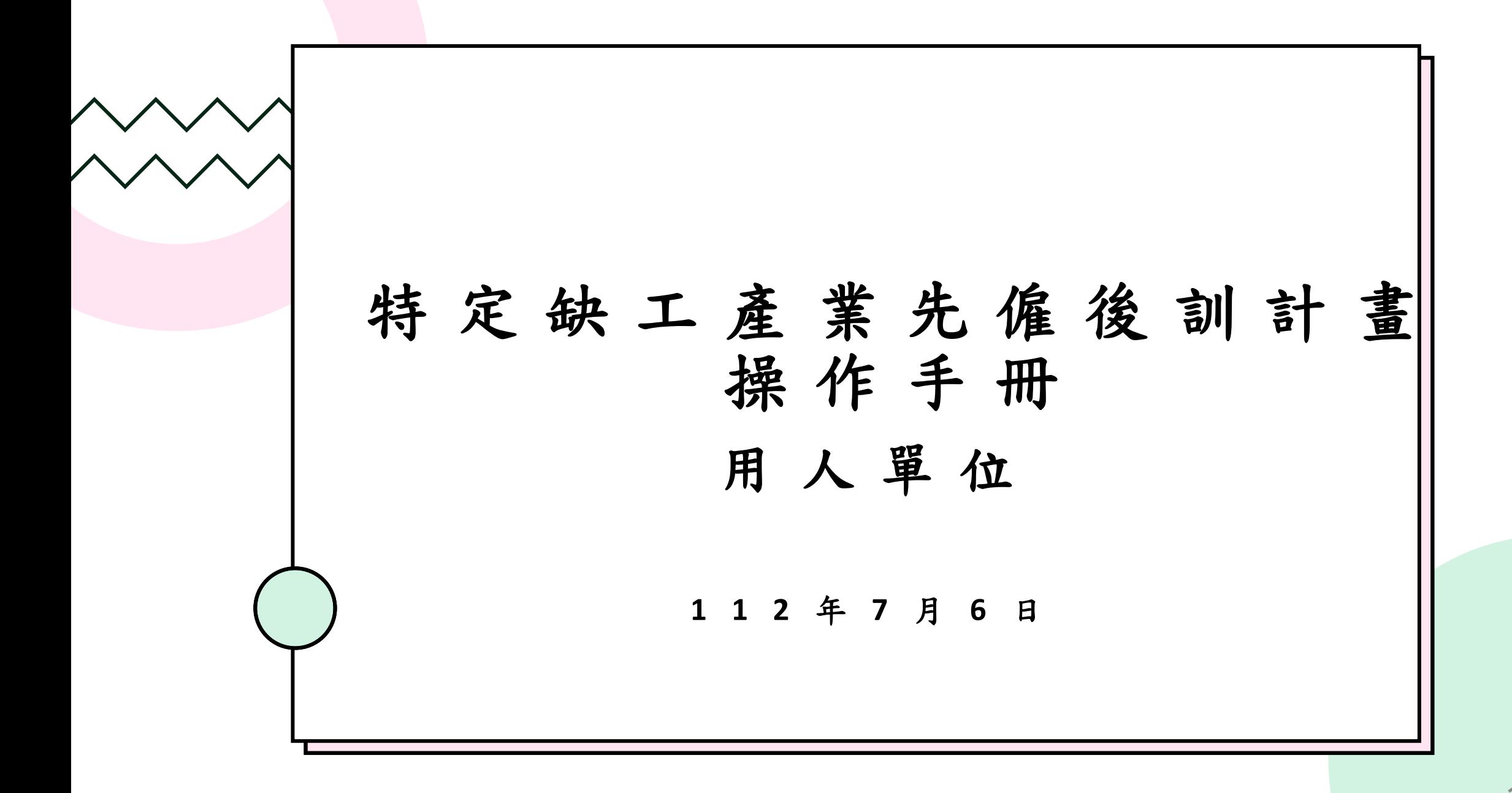

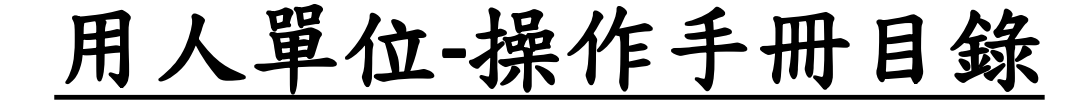

## 職前訓練網(申請計畫階段) P3 ~P28

ITS系統(計畫通過階段) P29~P62

**2**

一、用人單位申請:

(一)請至職前訓練網,在首頁>>「特定缺工產業」功能內,點選「先僱後訓 專區-用人單位申請」,進行申請作業。

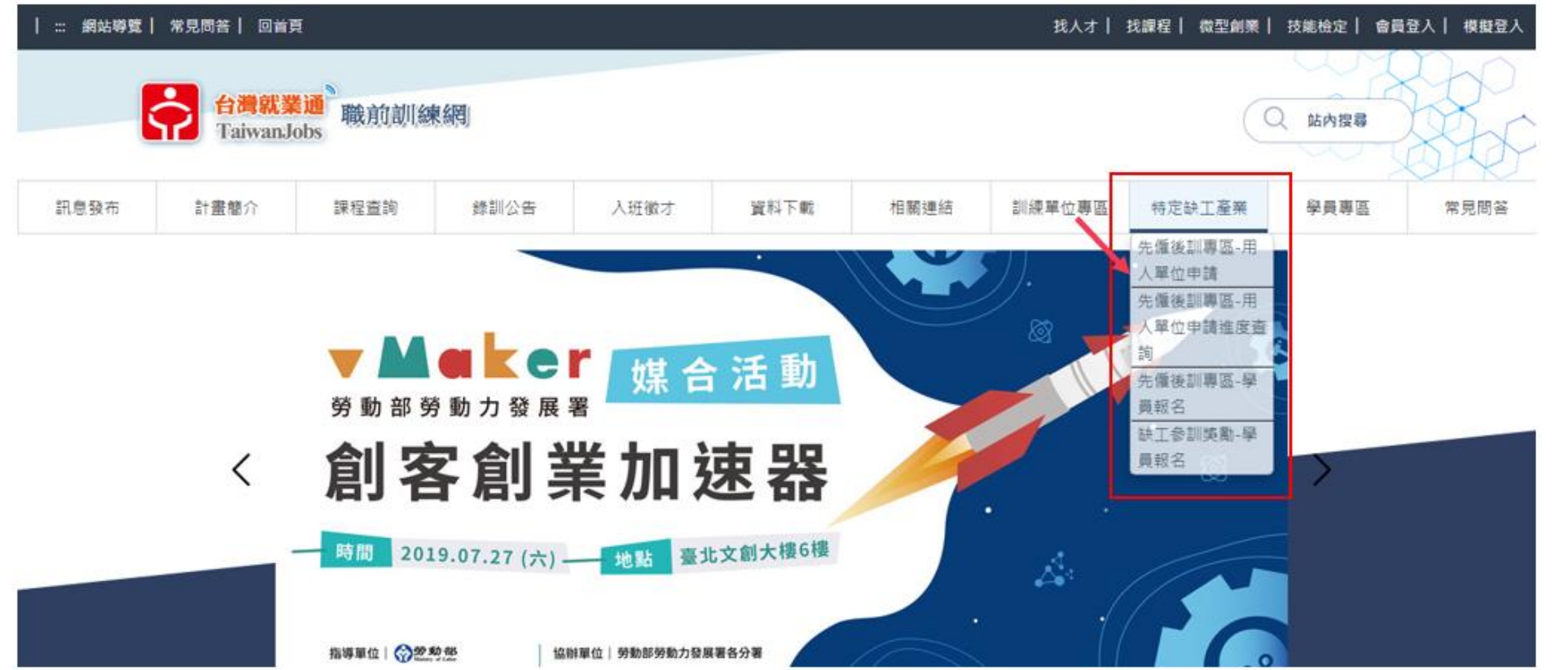

用人單位**-**職前訓練網操作流程

(二)輸入統一編號,系統將顯示該統編於台灣就業通已刊登職缺資訊,請選 擇信箱符合之職缺,以利系統寄送驗證碼信件。

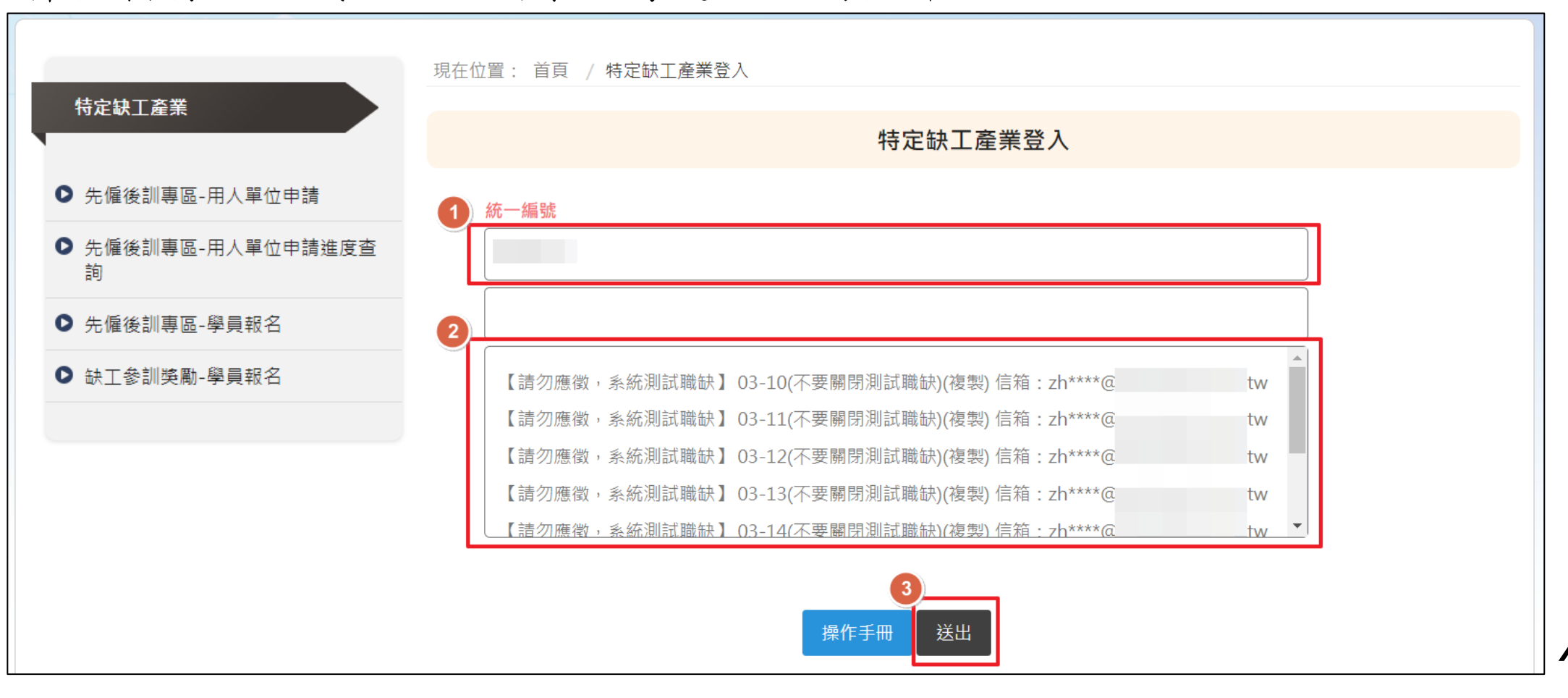

#### (三)會提醒到該信箱收到驗證碼信件。

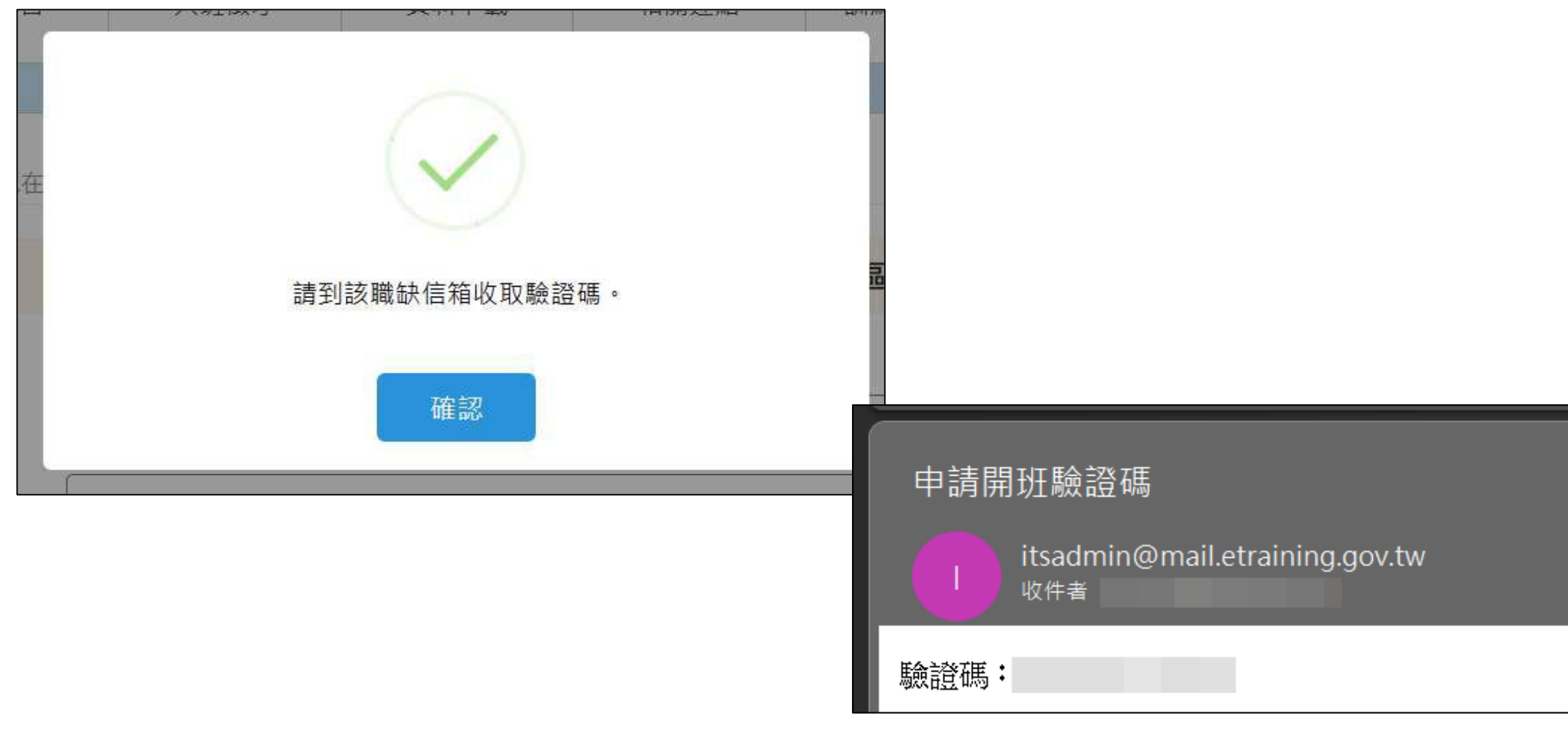

**5**

用人單位**-**職前訓練網操作流程

(四)收到驗證碼信件後,即可輸入驗證碼並點選送出。

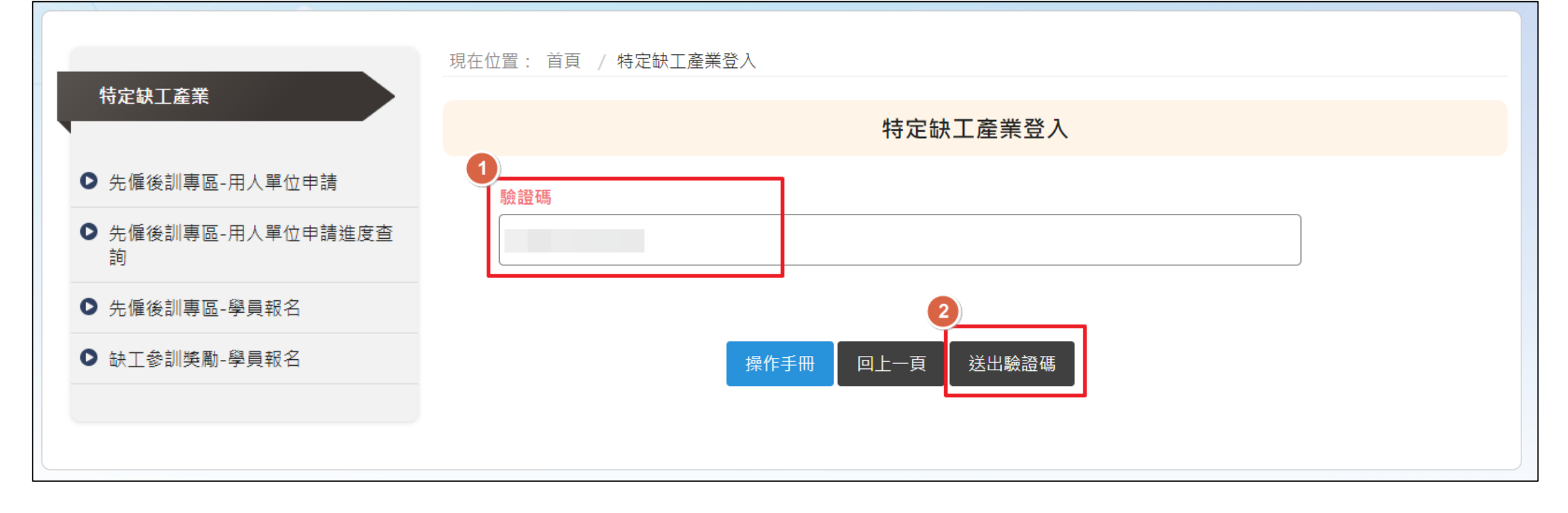

**6**

(五)頁面將顯示統一編號於台灣就業通已刊登之全部職缺,請選擇本次欲申 請職缺,可複選。

**7**

※職缺已申請通過或申請中,將無法再次勾選申請。

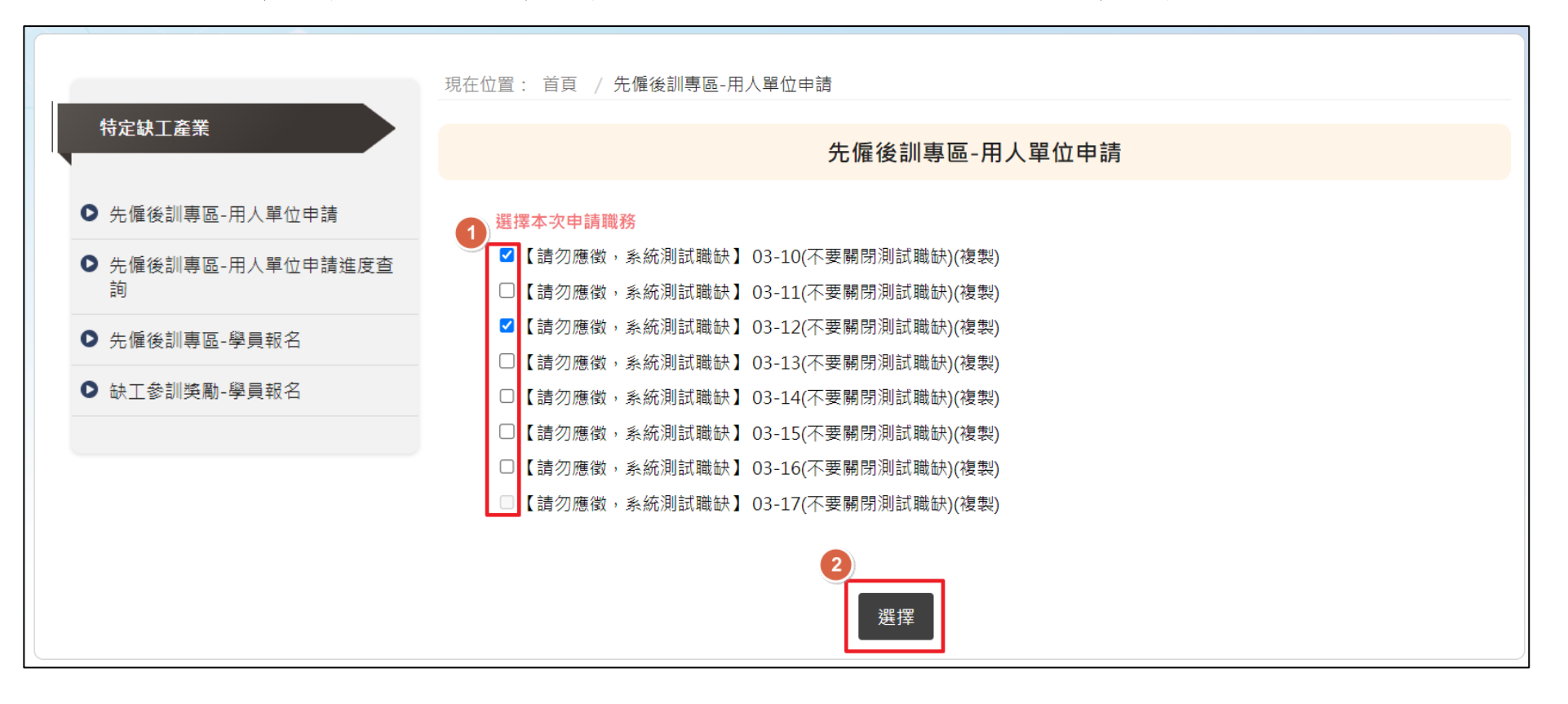

用人單位**-**職前訓練網操作流程

(六)填寫本次申請資料,由上至下依序填寫,紅字皆為必填。

※用人單位若一次無法全部填完,可以直接將右方卷軸往下卷到最底,會看到 有「草稿儲存」按鈕,建議可以每一部分草稿儲存一次。

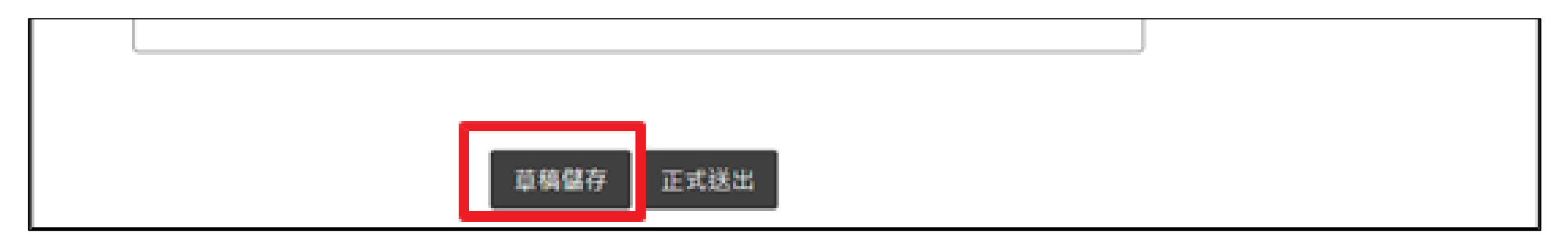

**8**

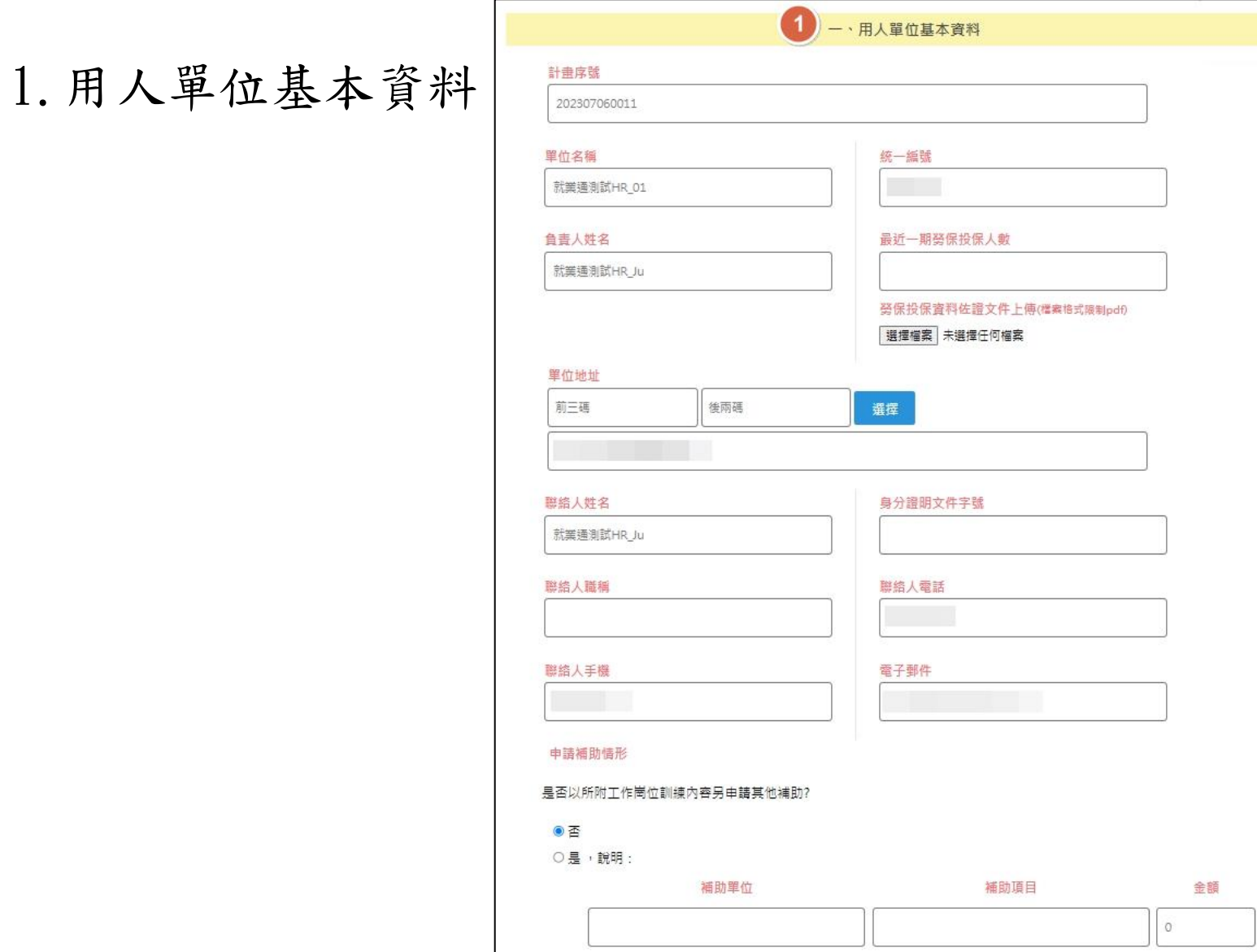

**9**

2. 工作崗位訓練需求

※訓練人數欄位,填寫人數不得大於職前訓練網所刊登之需求人數。

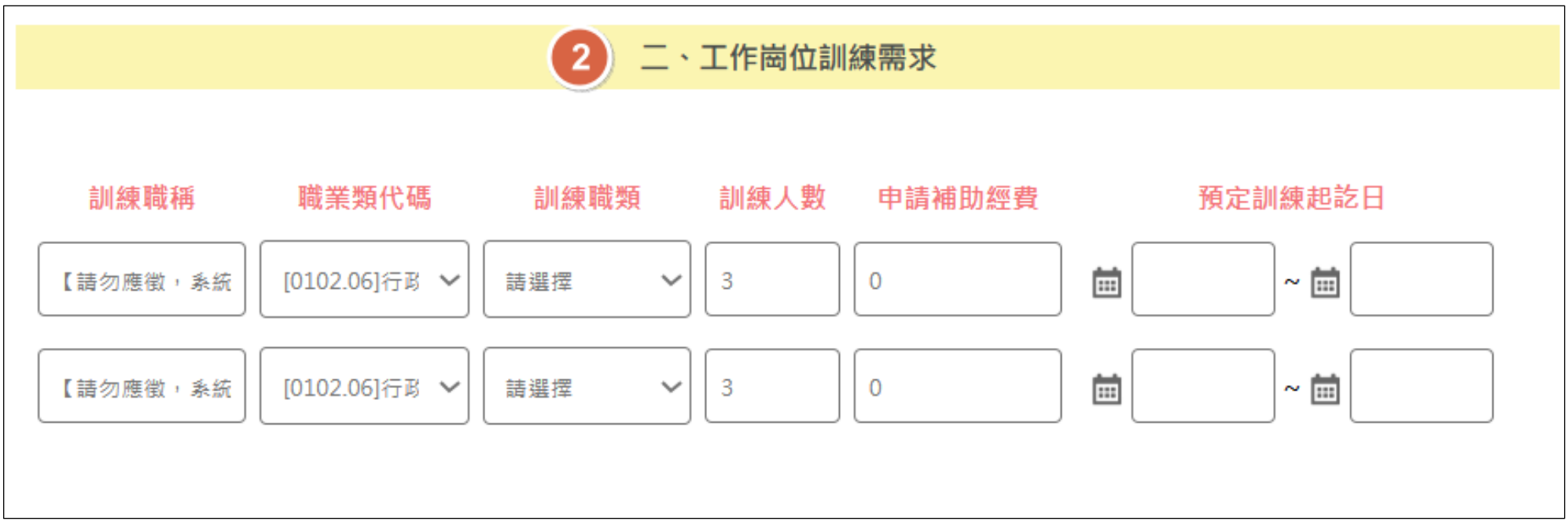

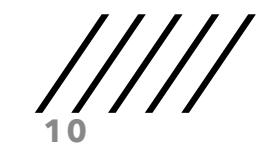

3.職場導師名冊-申請多筆職缺時,請點選上方頁籤切換,並填寫對應職場導 師名冊資訊。

※可自行新增多筆職場導師。

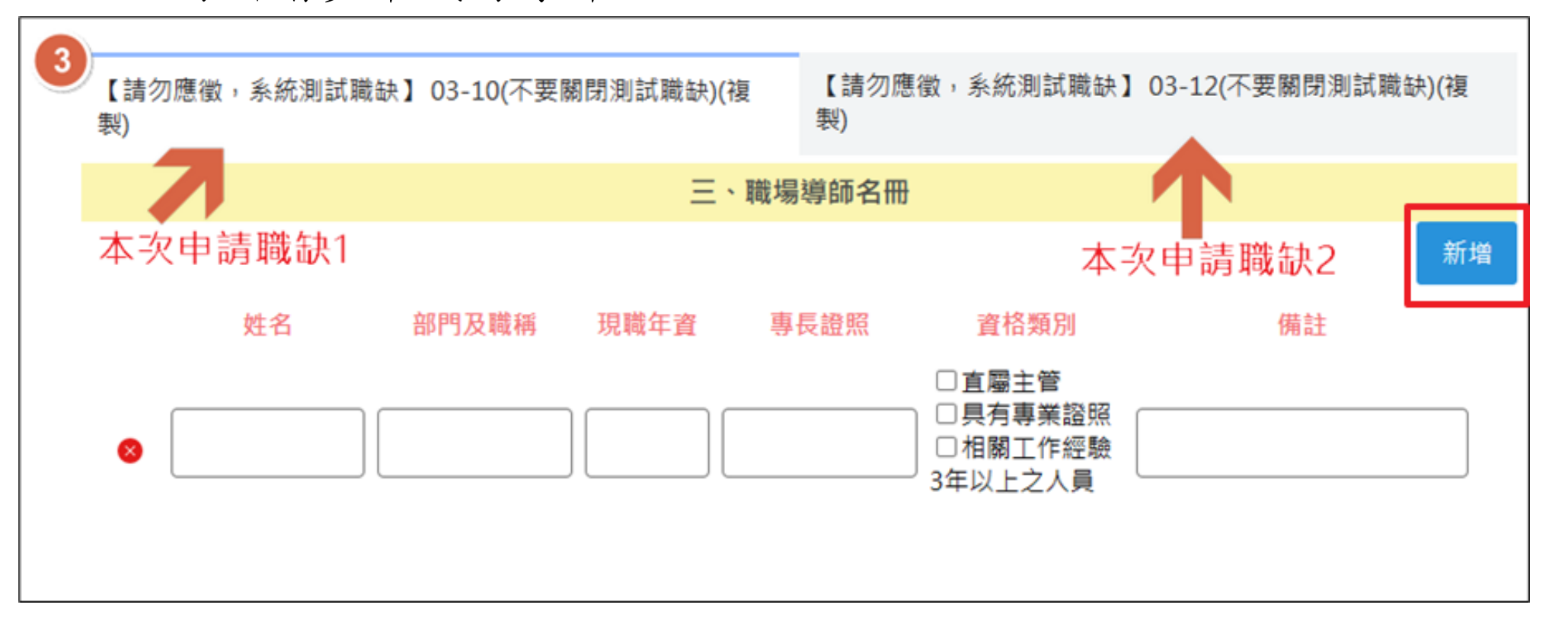

4.工作崗位訓練計 畫書-申請多筆職 缺時,請點選上方 頁籤切換,並填寫 對應工作崗位訓練 計畫書資訊。如果 看不到頁籤,請右 方卷軸往上卷。

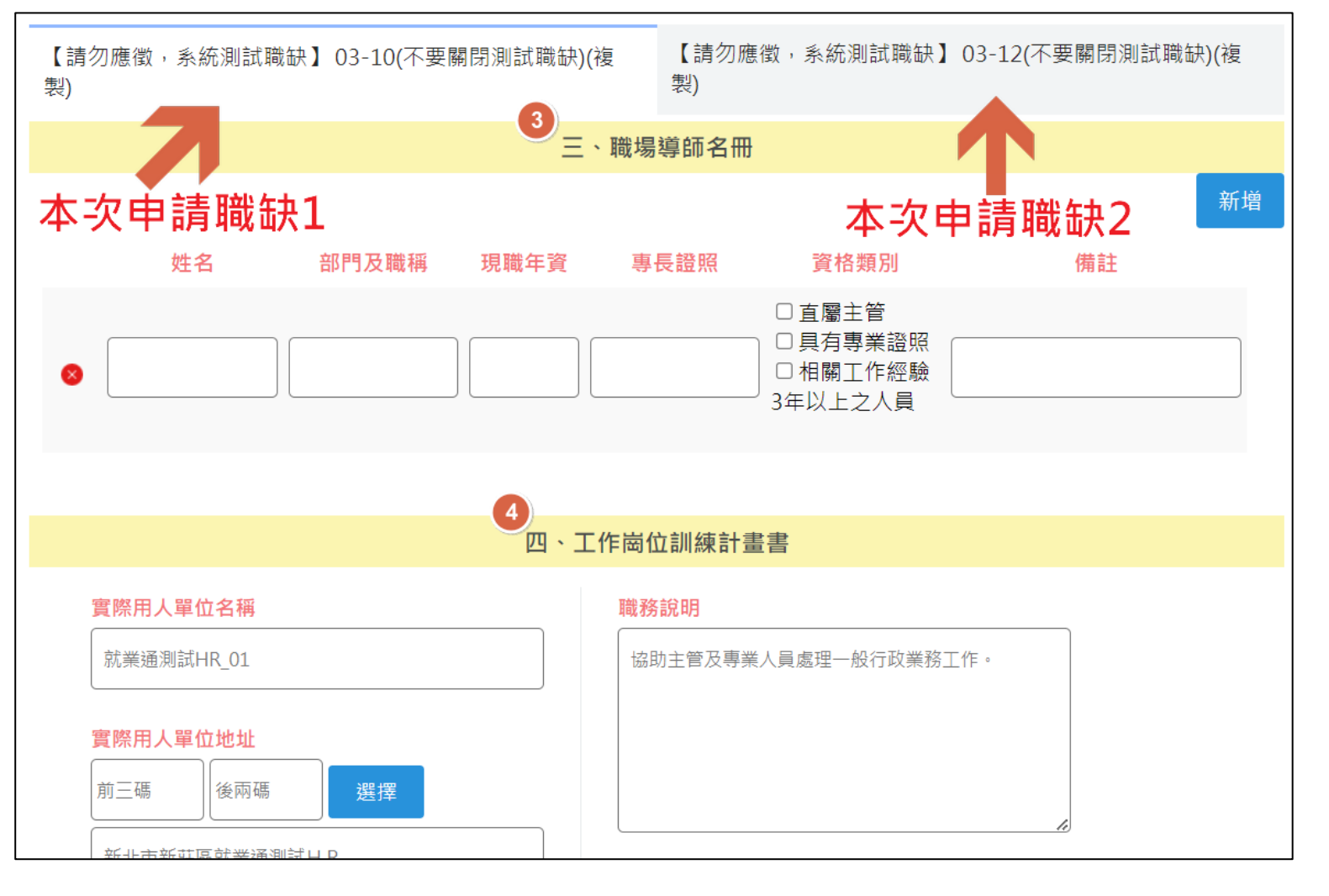

**13**

4.工作崗位訓練計畫書-實際用人單位名稱、地址、職務說明、學歷

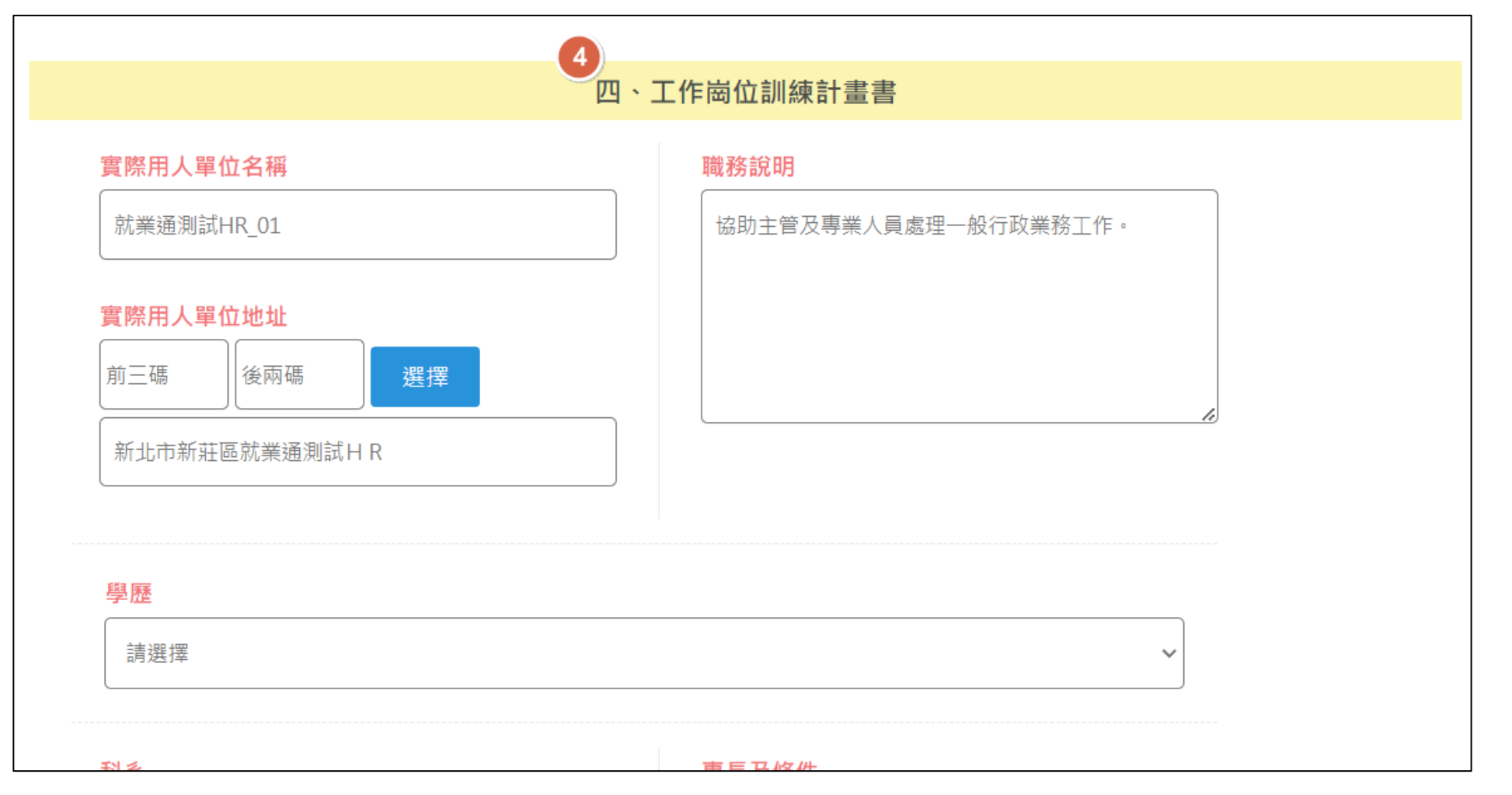

#### 4.工作崗位訓練計畫書-科系、專長及條件、錄訓機制

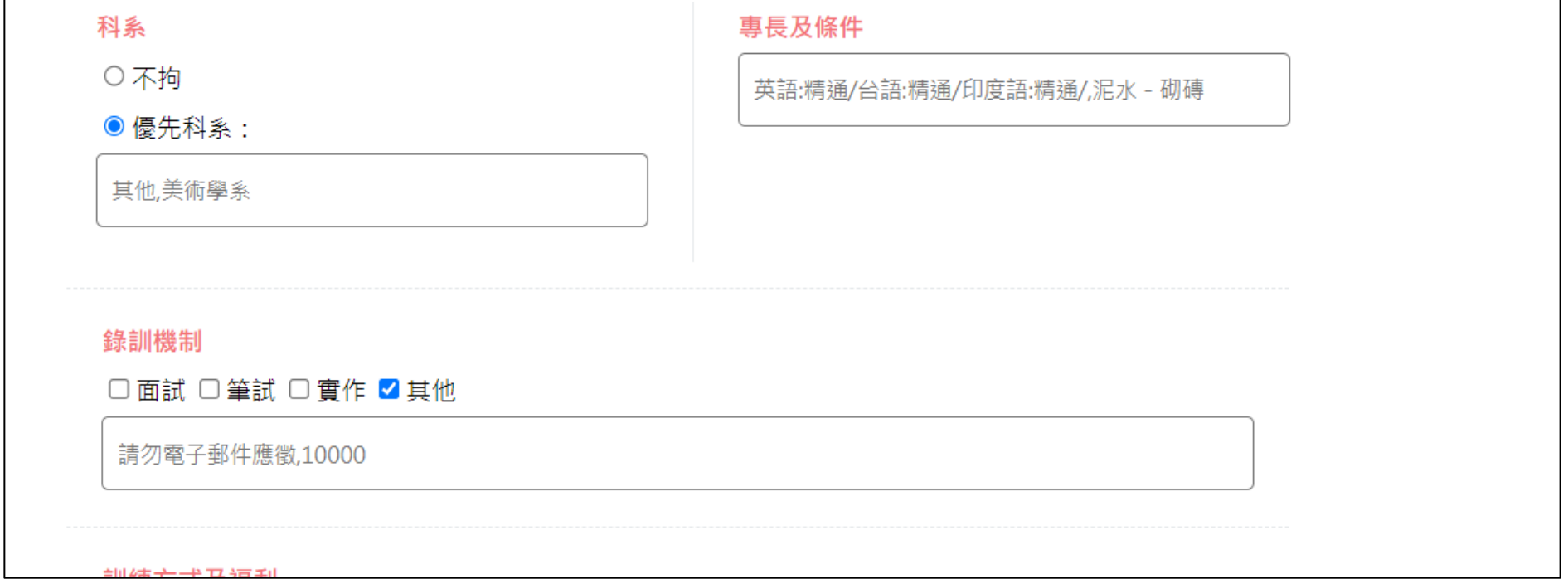

**14**

#### 4.工作崗位訓練計畫書-訓練方式及福利

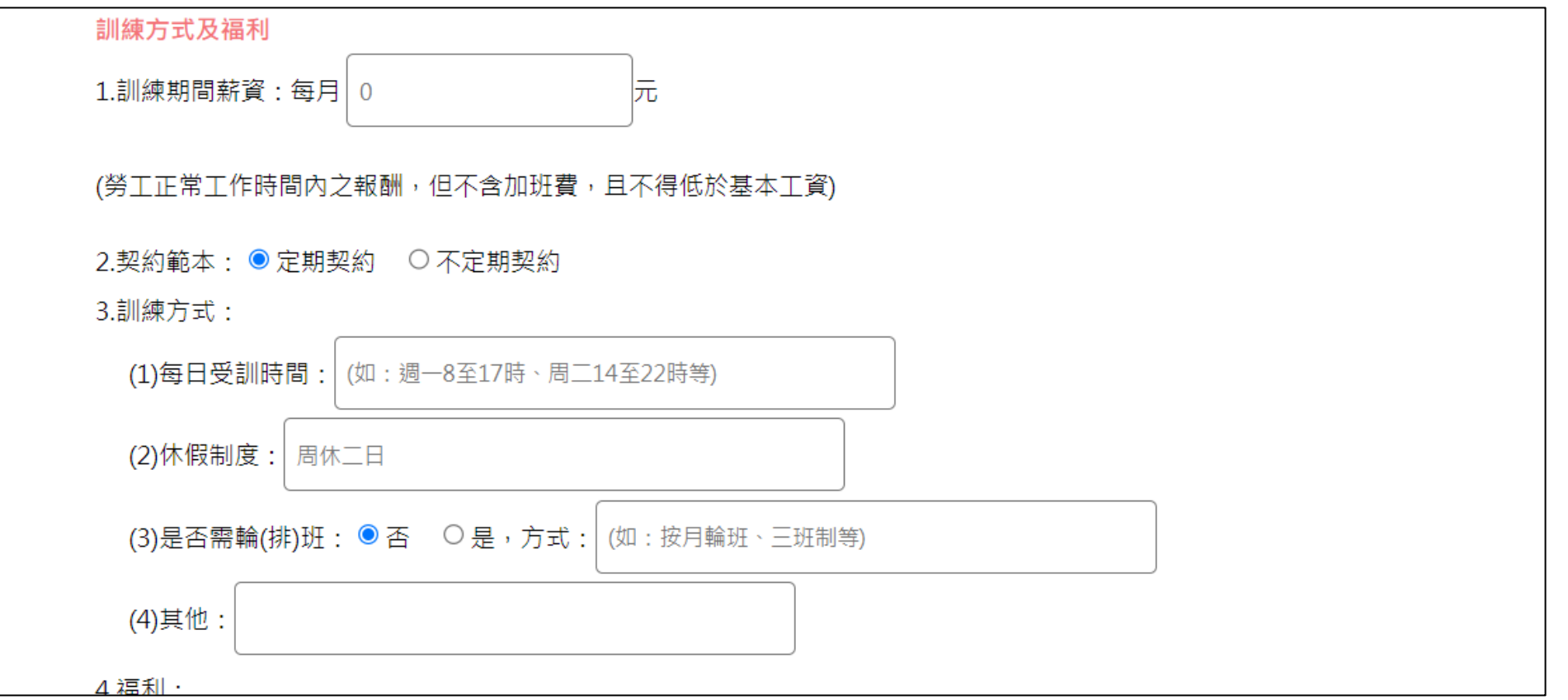

**16**

4.工作崗位訓練計畫書-訓練方式及福利、訓練內容

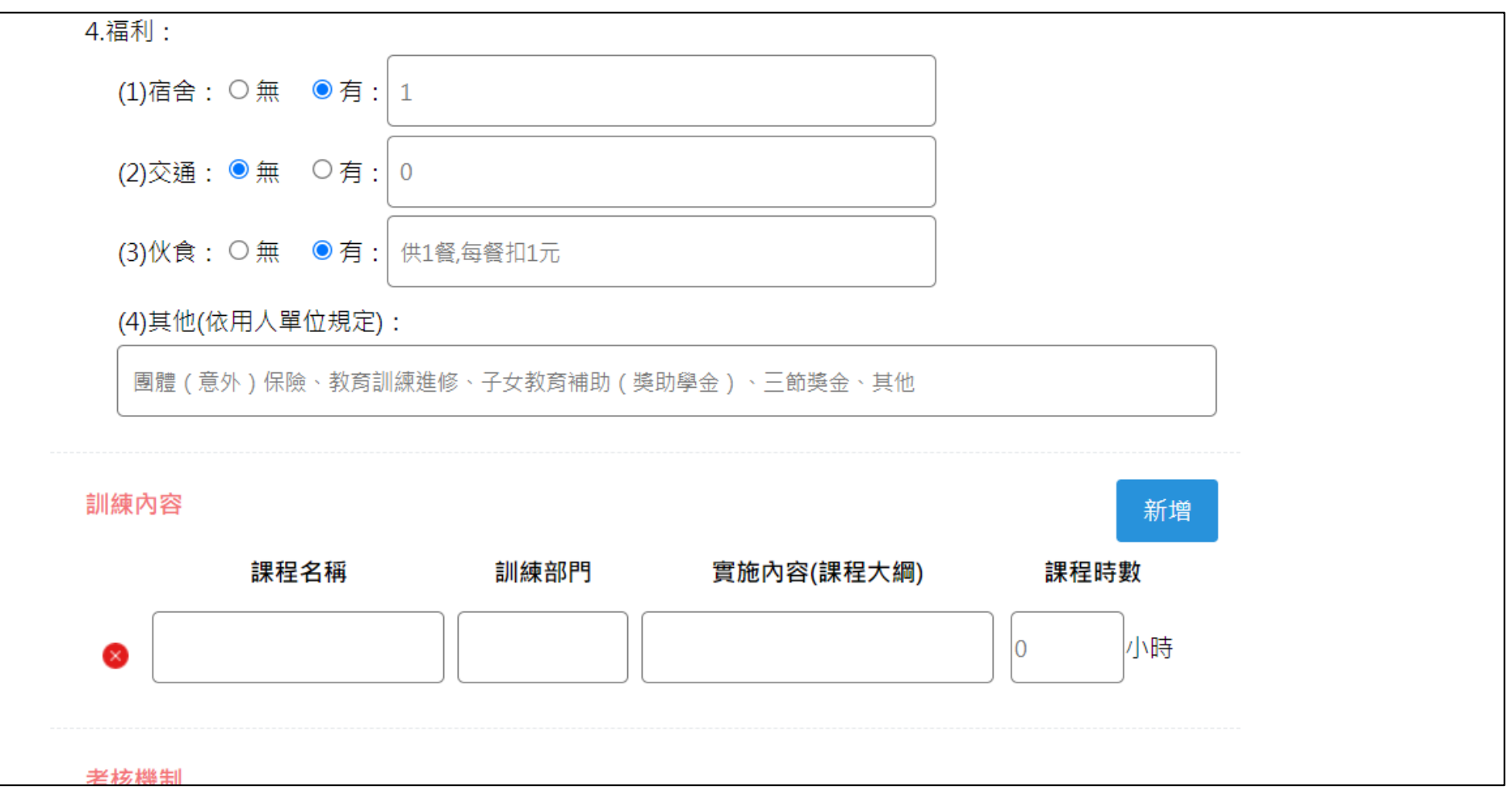

#### 4.工作崗位訓練計畫書-考核機制、訓後預期效益

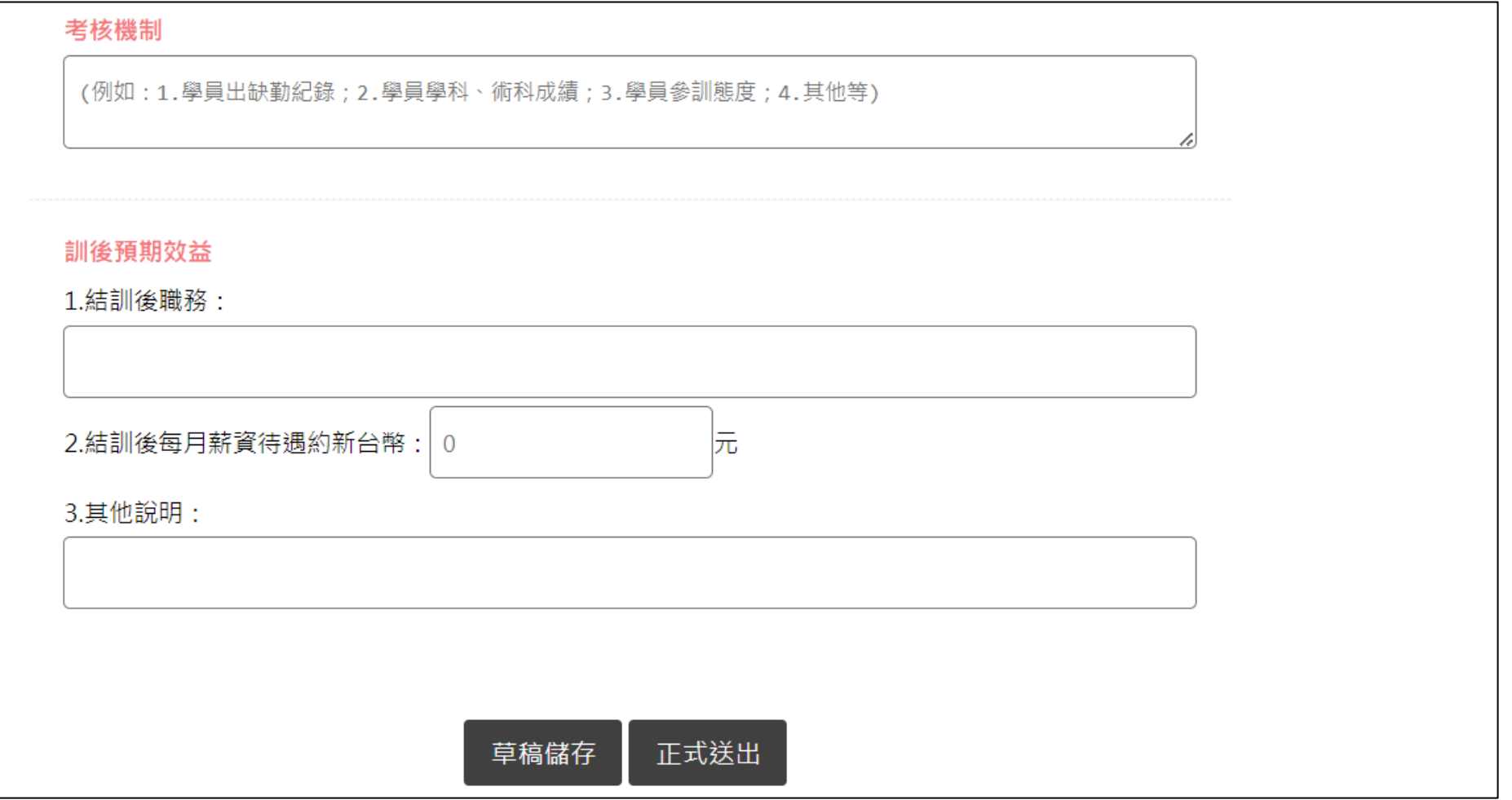

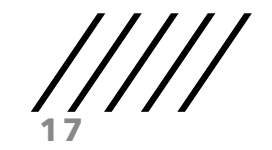

用人單位**-**職前訓練網操作流程

(七)資料填寫完畢即可點選「正式送出」,完成申請作業;若資料尚未填寫 完畢,需暫時儲存,可點選「草稿儲存」,以利後續繼續編輯。

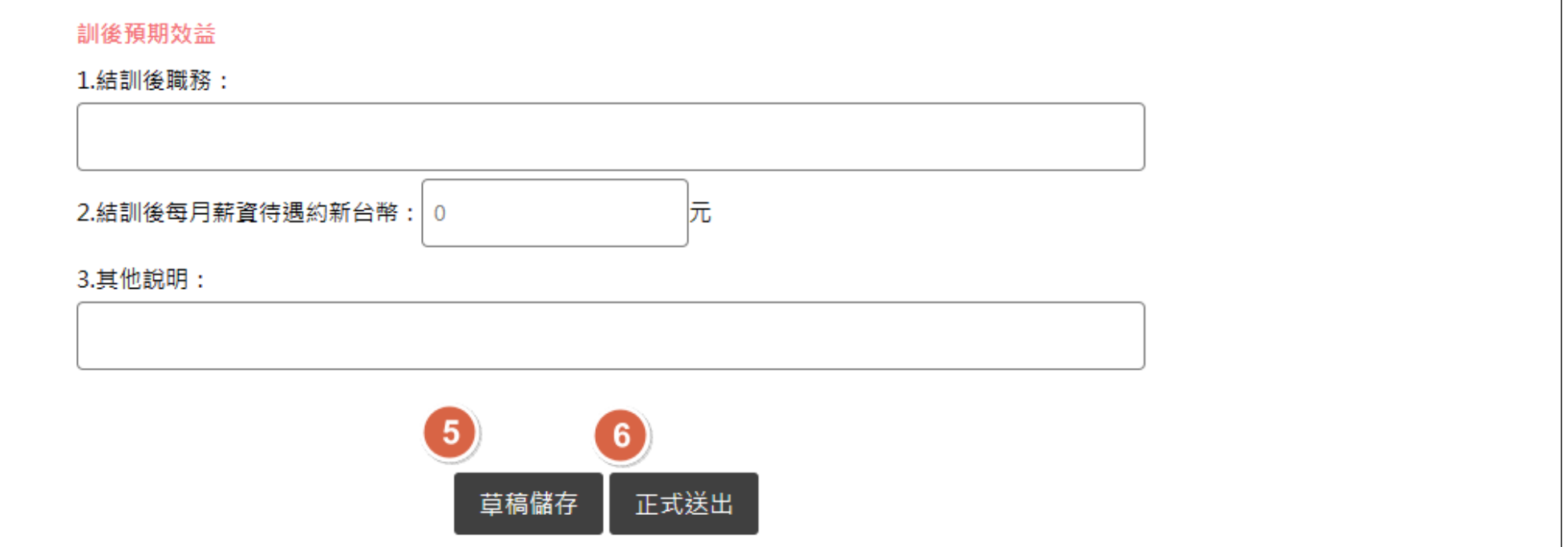

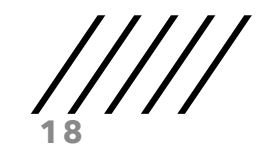

用人單位**-**職前訓練網操作流程

(八)如果無法儲存,出現「請檢查必填欄位是否都已填寫」,請往上卷,看 是否有紅色字的必填欄位未填,且旁邊會出現藍色字提醒。

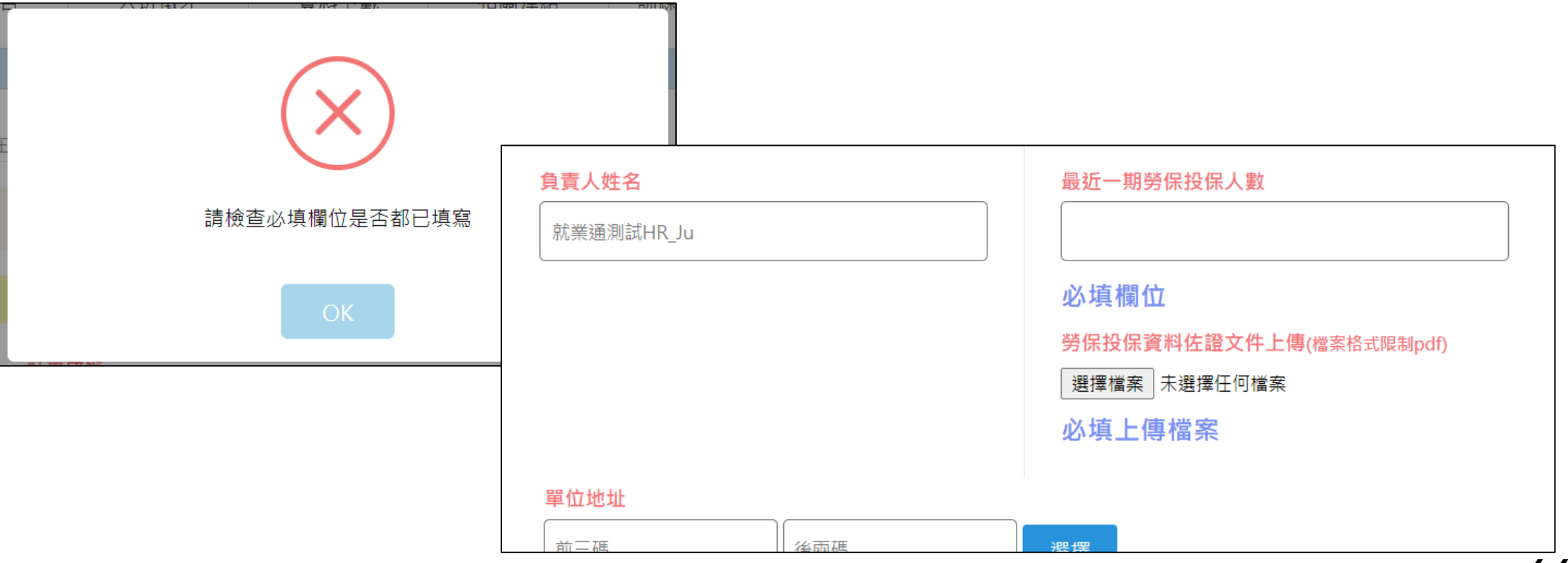

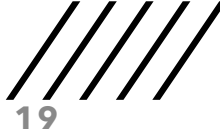

二、用人單位申請進度查詢:

(一)請至職前訓練網,在首頁>>「特定缺工產業」功能內,點選「先僱後訓 專區-用人單位申請進度查詢」,進行查詢。

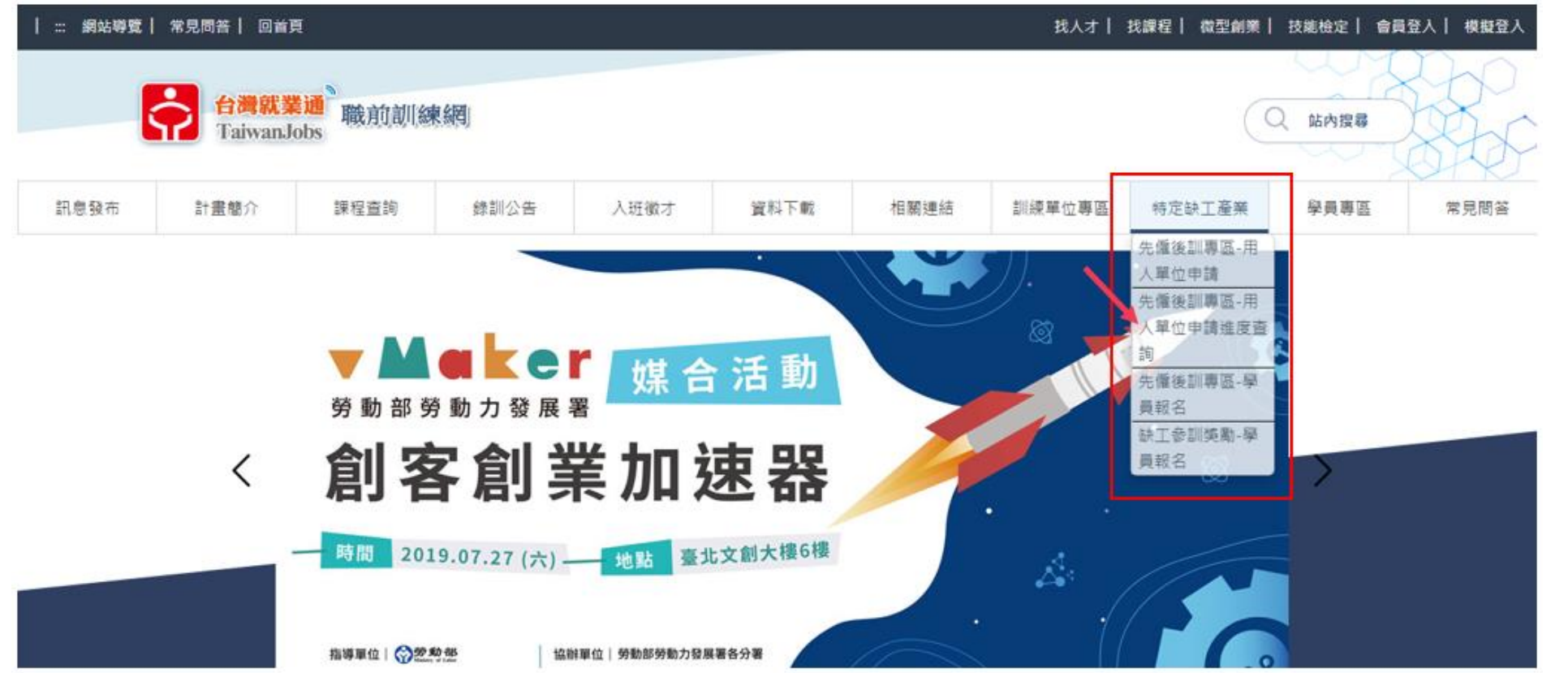

用人單位**-**職前訓練網操作流程

#### (二)要先登入,若已登入,請直接跳(五) 。

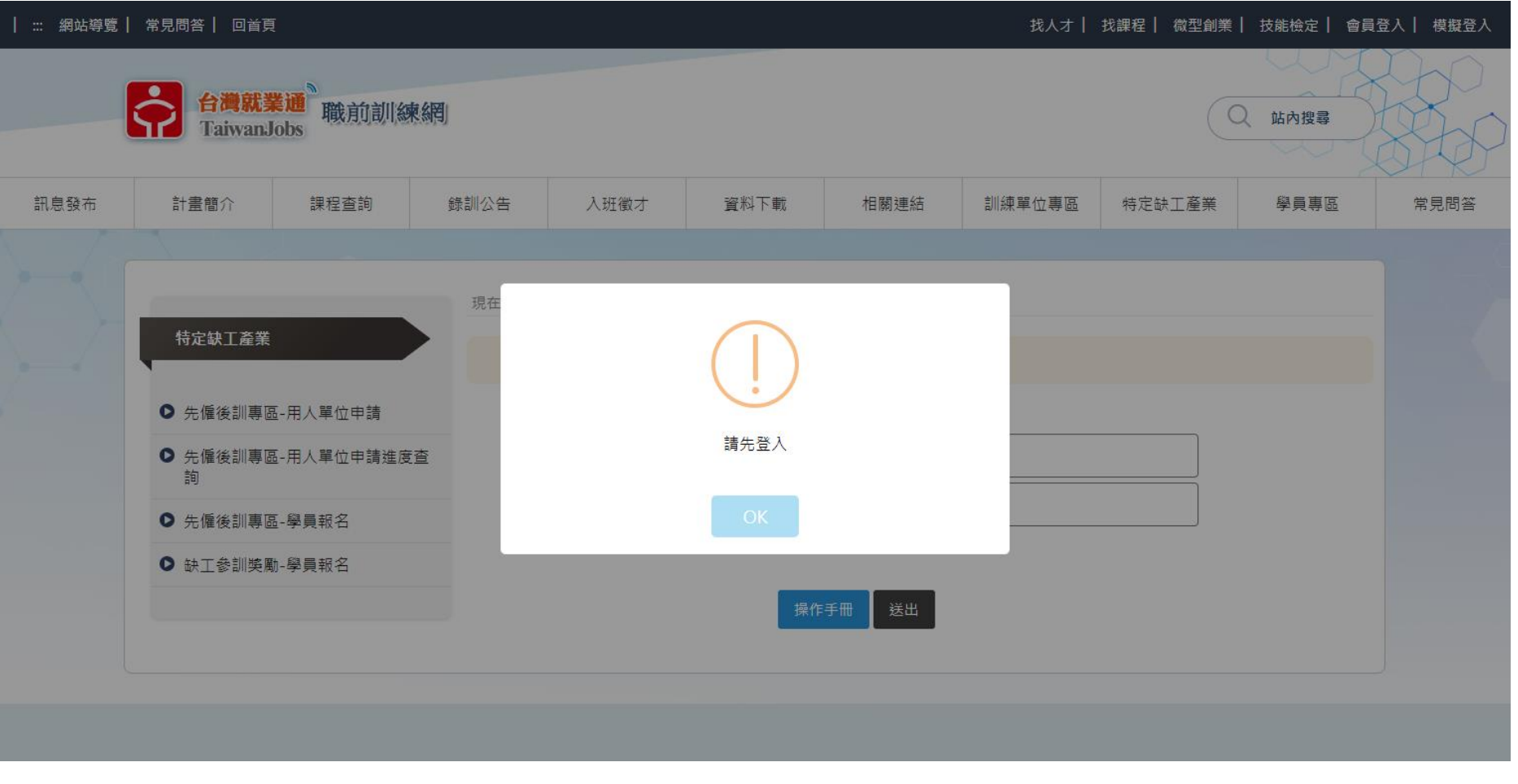

**21**

用人單位**-**職前訓練網操作流程

(三)未登入者,請輸入統一編號,系統將顯示該統編於台灣就業通已刊登職 缺資訊,請選擇信箱符合之職缺,以利系統寄送驗證碼信件。

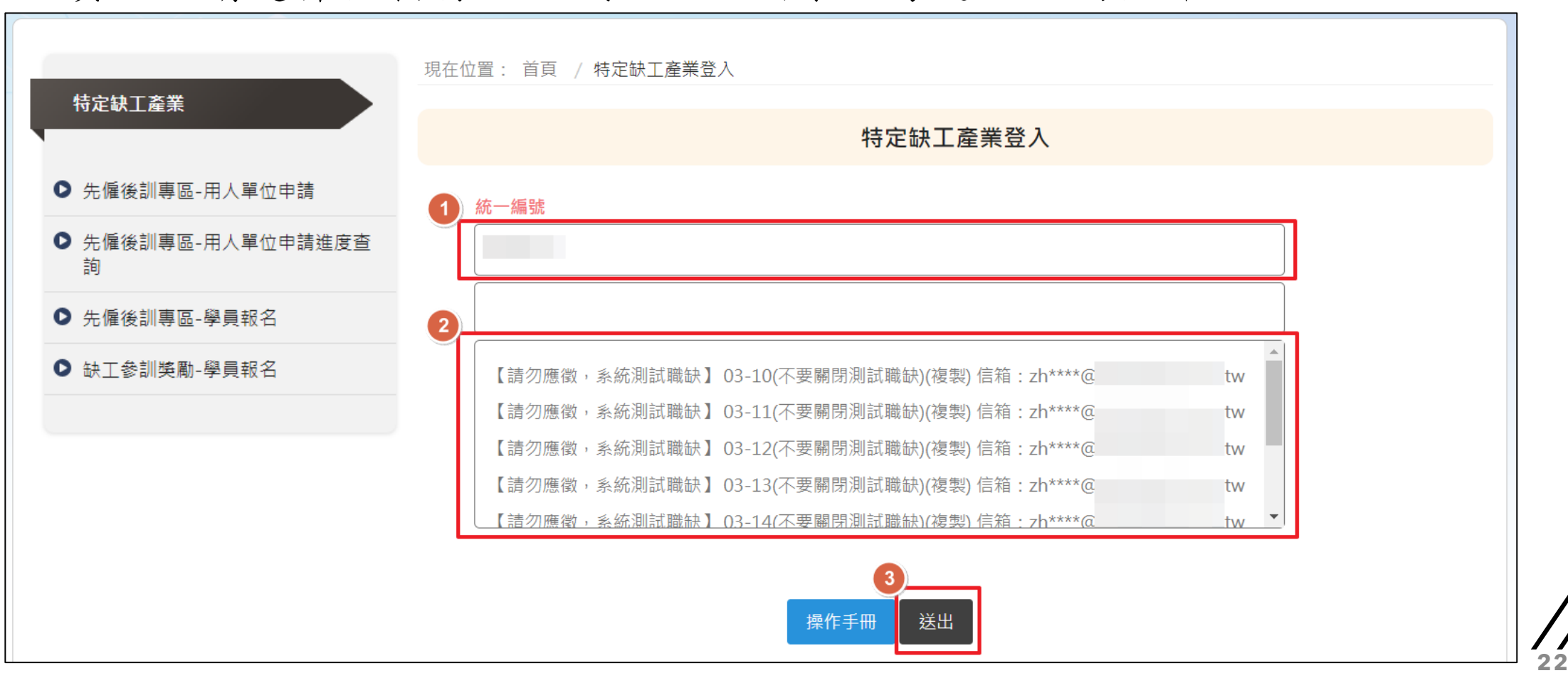

#### (四)會提醒到該信箱收到驗證碼信件。

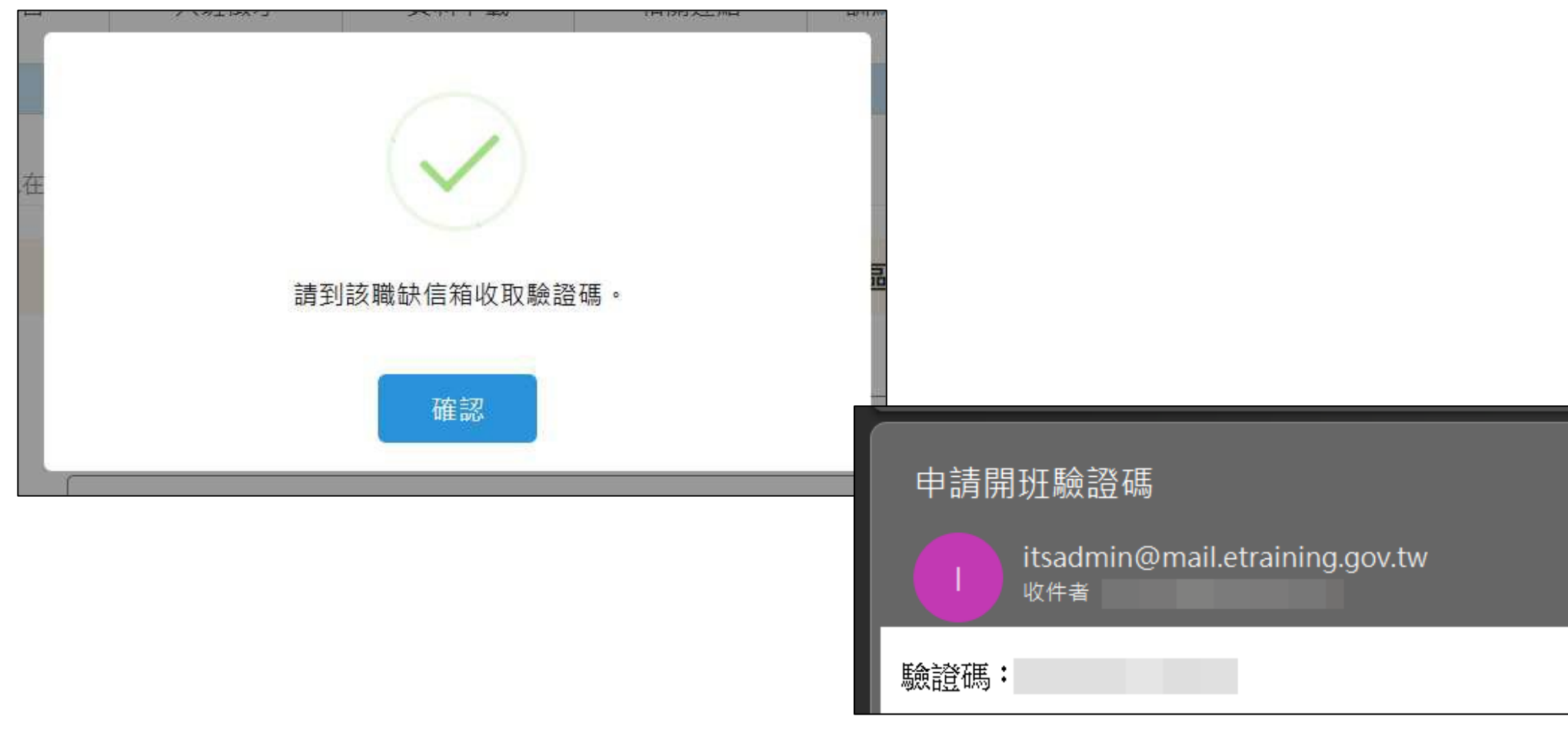

**23**

用人單位**-**職前訓練網操作流程

(五)收到驗證碼信件後,即可輸入驗證碼並點選送出。

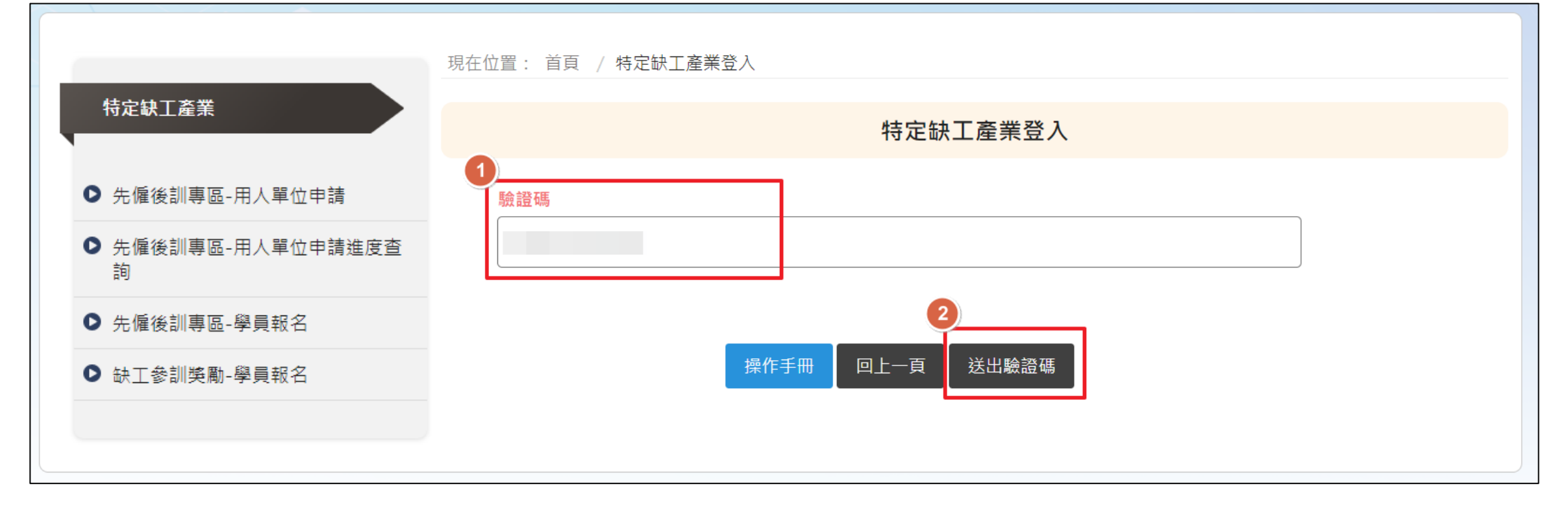

**24**

用人單位**-**職前訓練網操作流程

(五)送出驗證碼後或登入後點選「先僱後訓專區-用人單位申請進度查詢」, 可確認審核狀態(通過、不通過或草稿)及公告結果,並可列印申請表及檢核

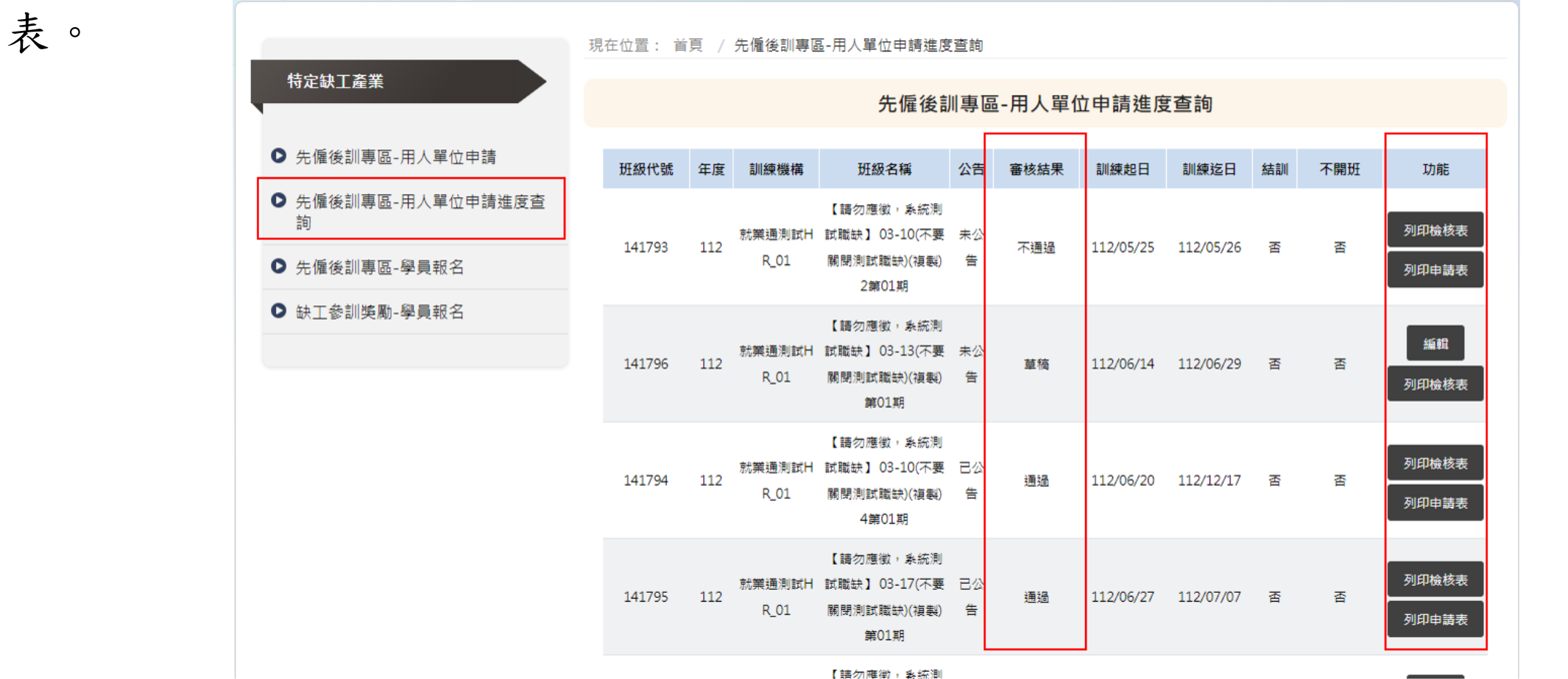

計畫申請表單

#### 列印檢核表

#### 缺工工作先僱後訓試辦計畫-申請表件檢核表

計畫序號:

【附件二】

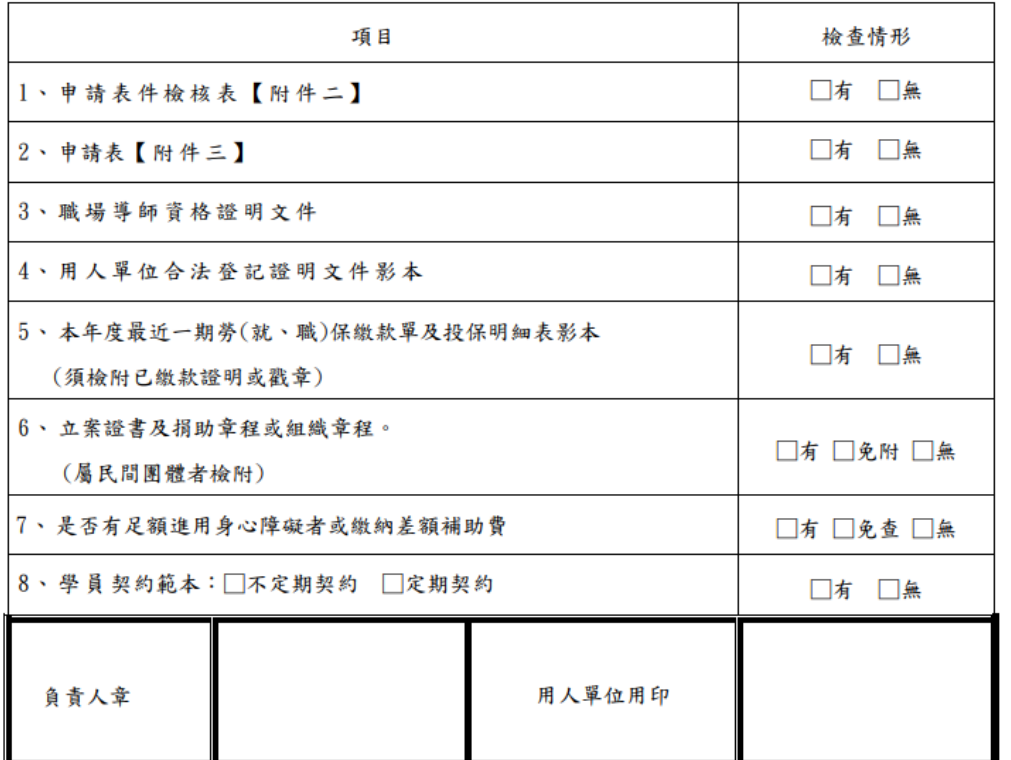

\* 如以郵寄申請,郵寄之期限以郵戳為憑。

\* 相關文件影本皆需蓋「與正本相符」章。

\* 所填寫資料或檢附文件如有不實,本部勞動力發展署或分署得取消用人單位參與資格, 並依法究責。

**26**

列印申請表

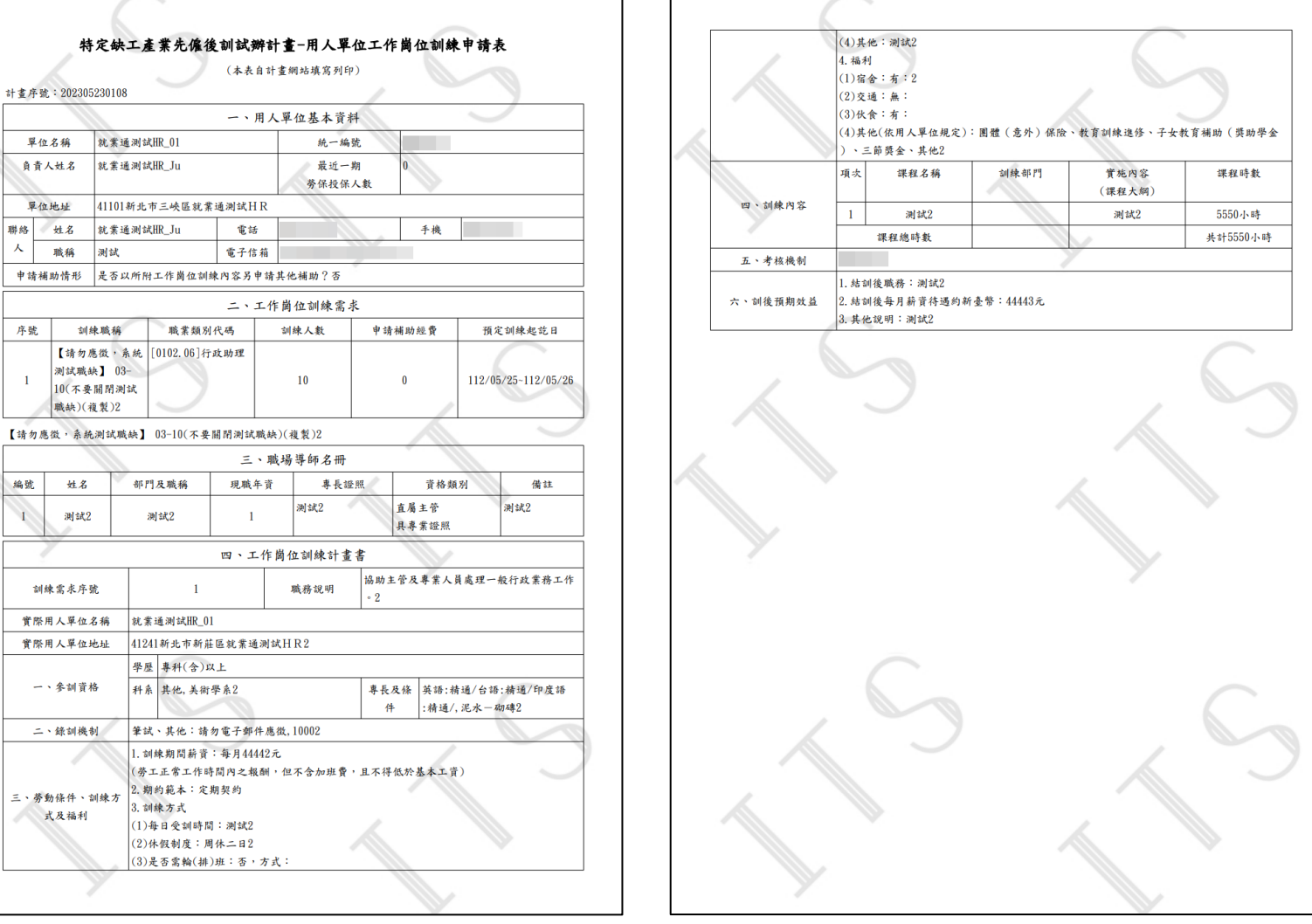

**27**

用人單位**-**職前訓練網操作流程

(六)如申請資料為草稿儲存,可點選「編輯」繼續調整申請資料。

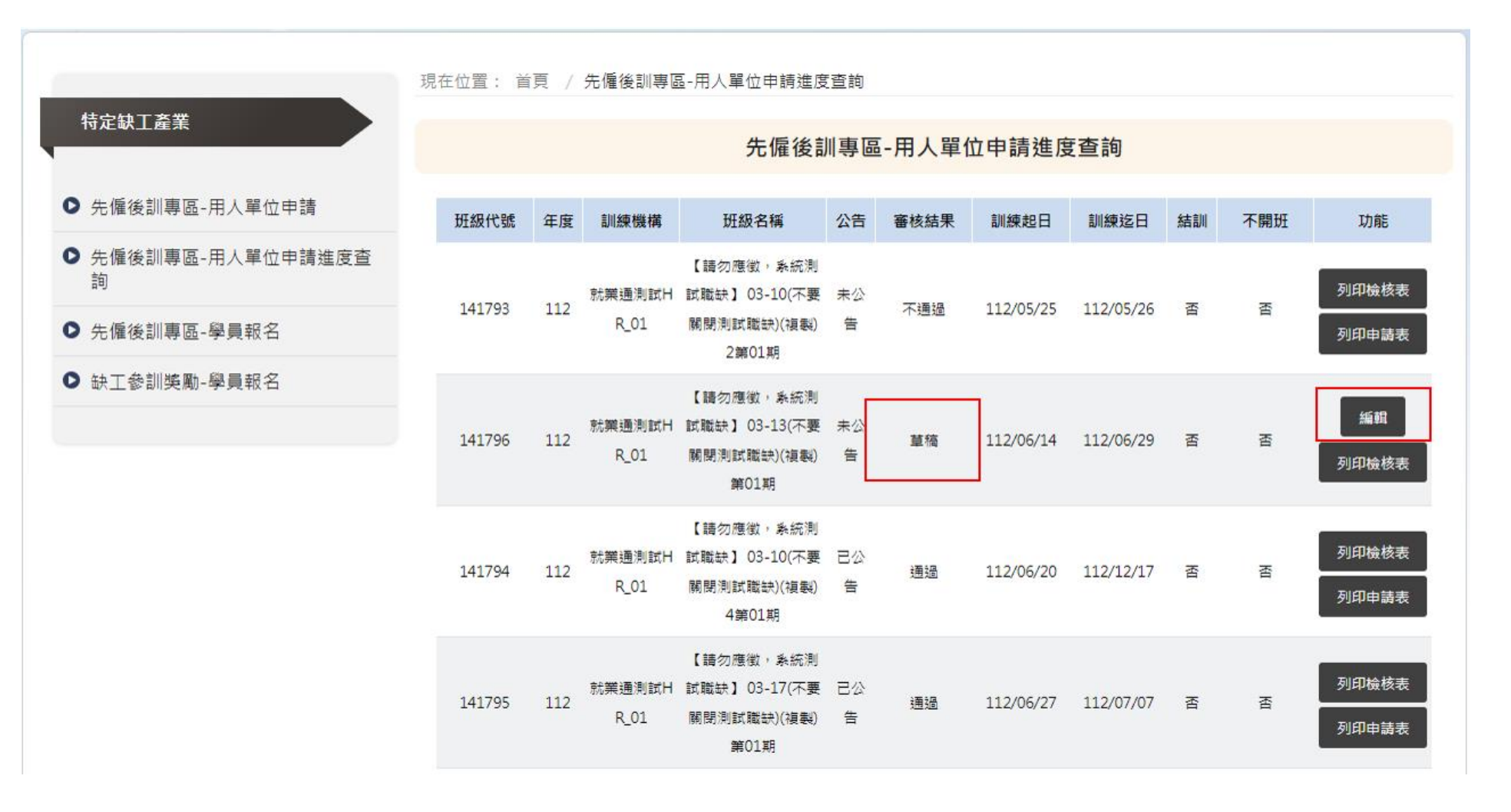

※班級申請後,請至職前訓練 管理系統(簡稱ITS,網址: [https://its.etraining.gov.t](https://its.etraining.gov.tw/ITS) [w/ITS\)](https://its.etraining.gov.tw/ITS)做後續班級管理(包含學 員基本資料、班級變更作業、 報名審核、學員報到、出缺勤 作業、用人單位補助金請領... 等功能)。

※若無ITS帳號及權限,請於 ITS系統首頁進行「帳號申請」 並於申請後洽分署協助開通權 限。

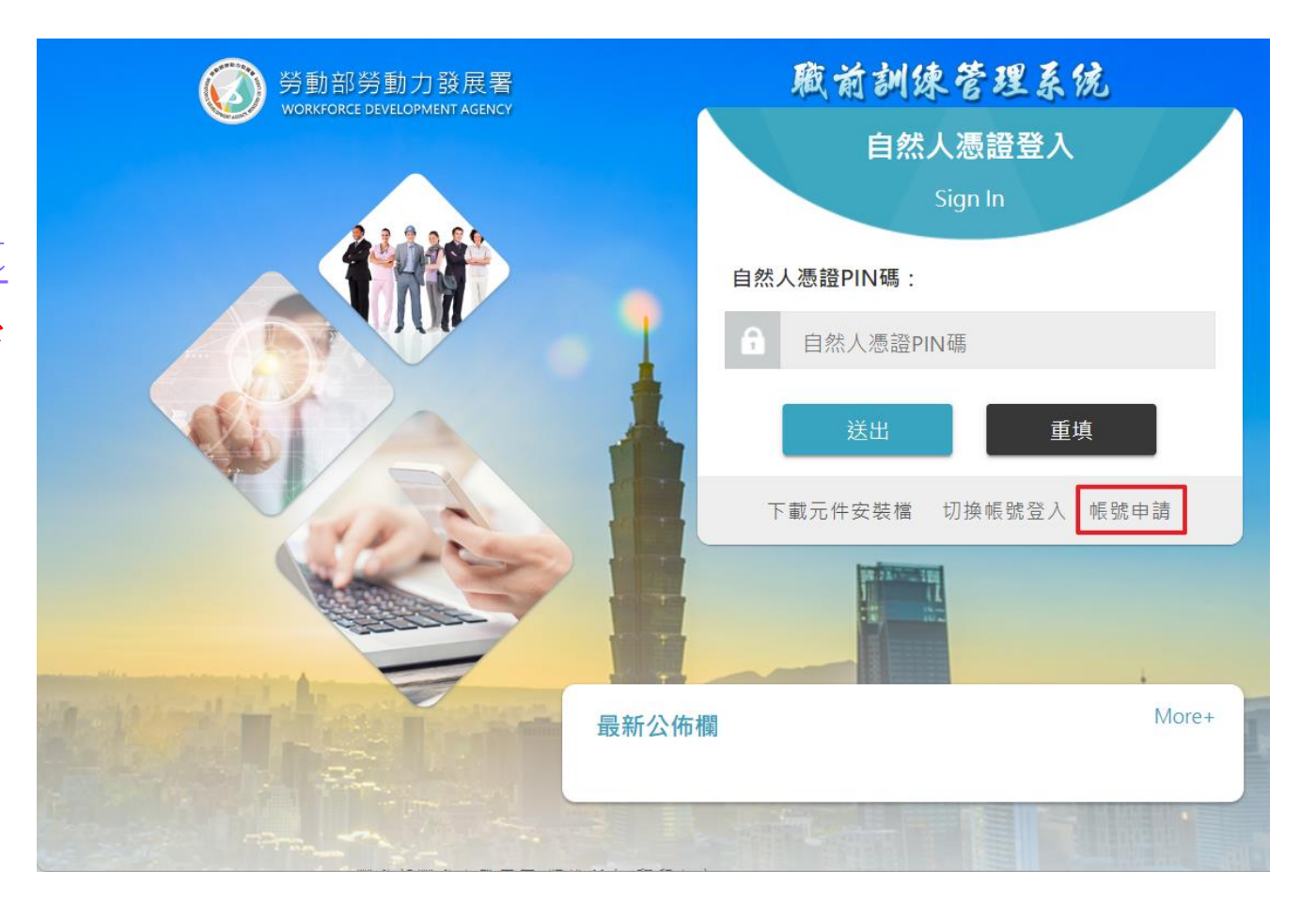

**29**

75일 수수 2014년 4월 4일 중 4초

(一)用人單位功能

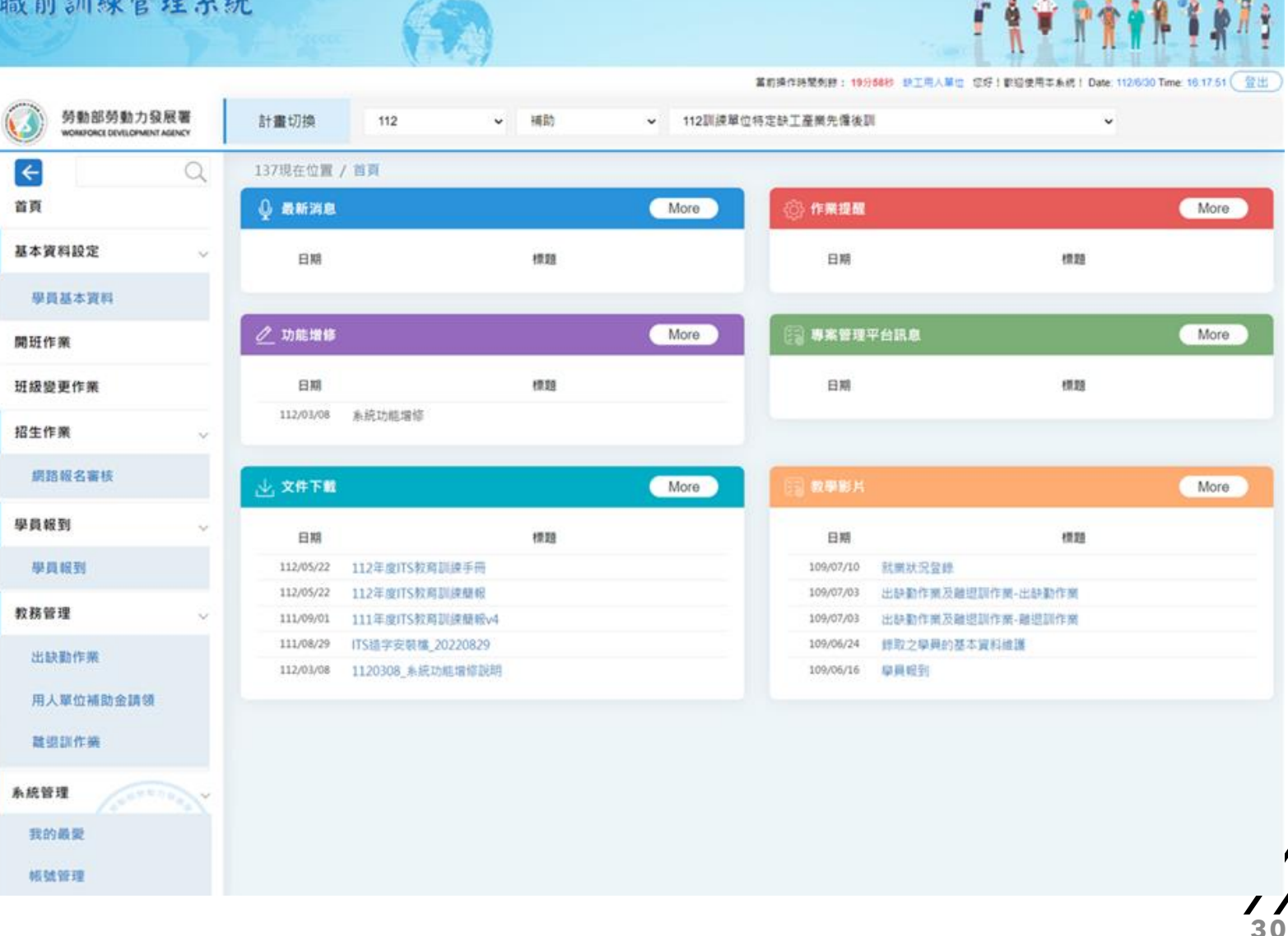

Roussian and complete state

用人單位-ITS系統操作流程

(二)班級變更作業>>變更申請功能

1.針對用人單位送出申請之職缺資料,點選編輯按鈕後,各頁籤顯示該次申請 填寫資料。

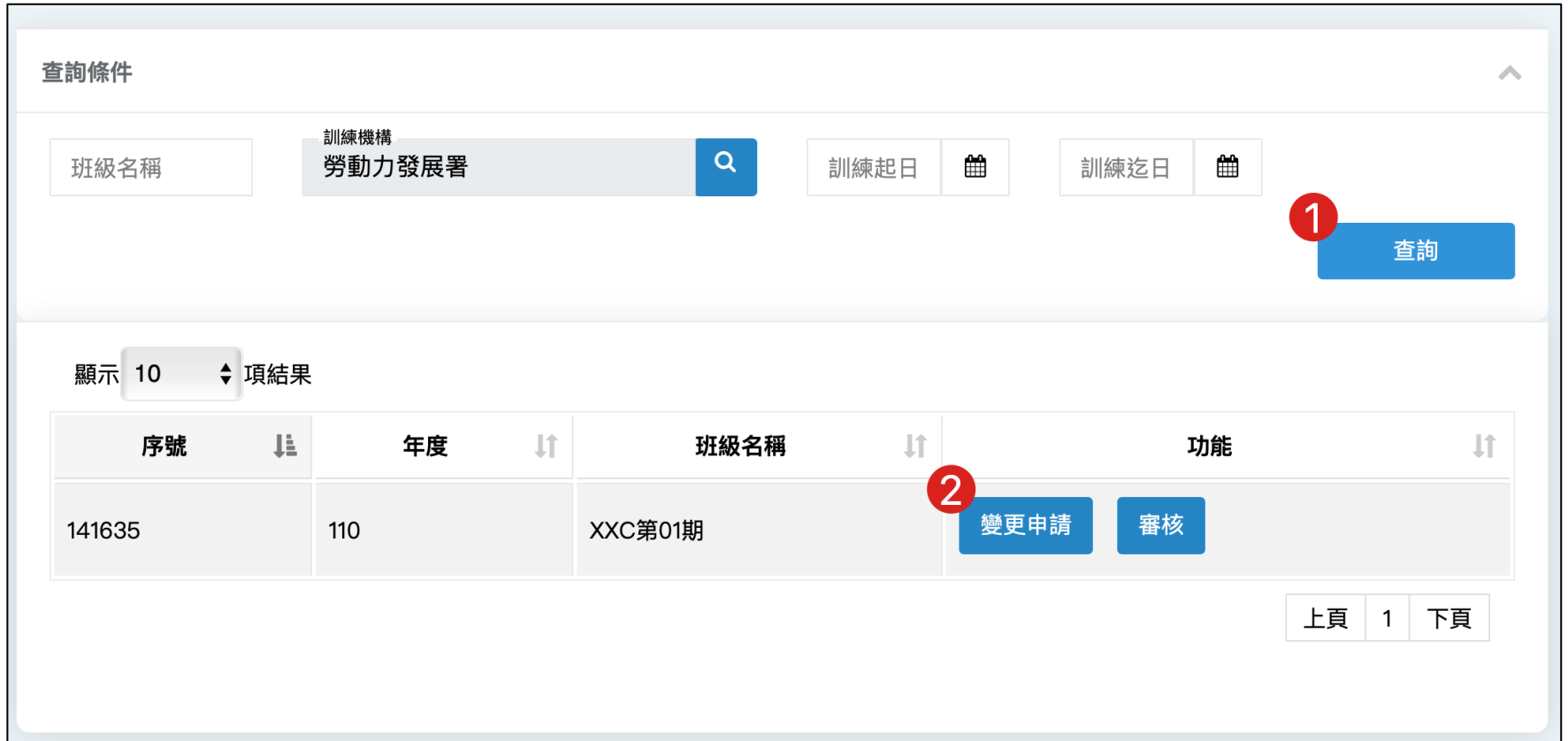

(二)班級變更作業>>變更申請功能

2.進入班級變更作業視窗後,選擇要進行變更的項目。

可以變更的項目有「訓練期間」、「地址」、「主資料」、「課程簡介」、 「聯絡人」、「錄訓機制、訓練方式及福利」及「受訓資格」。

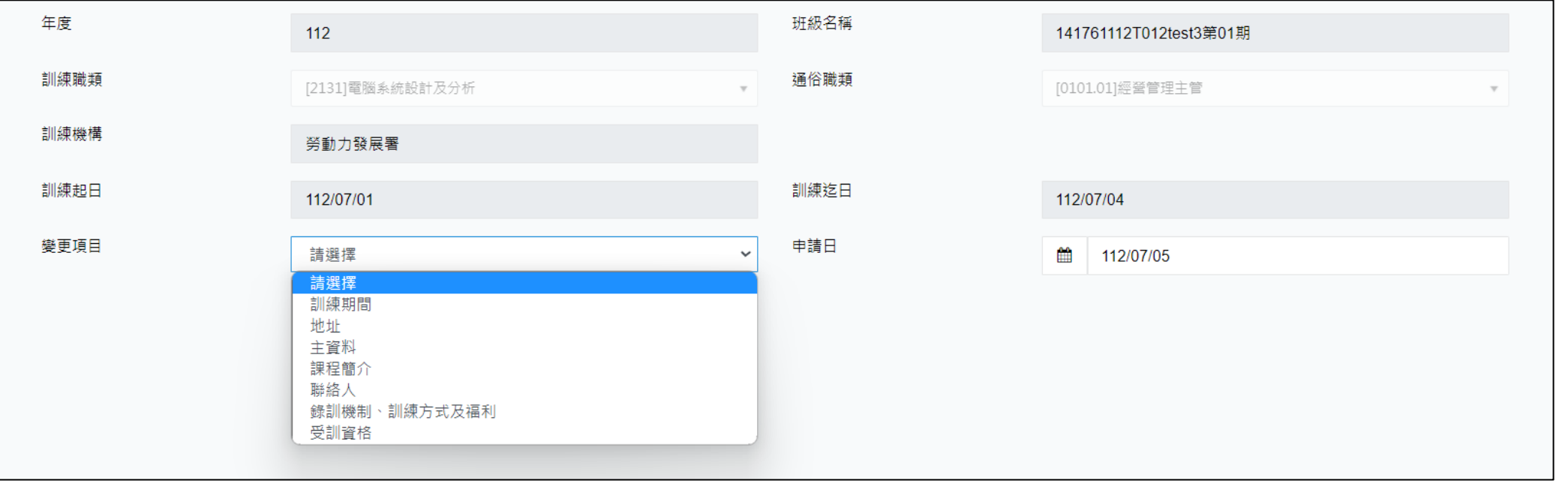

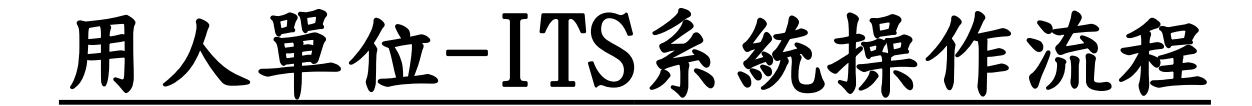

#### (三)網路報名審核功能

### 1.收到民眾報名的資料,可於查詢頁面選擇錄取或不錄取,不錄取要選不錄取 原因。

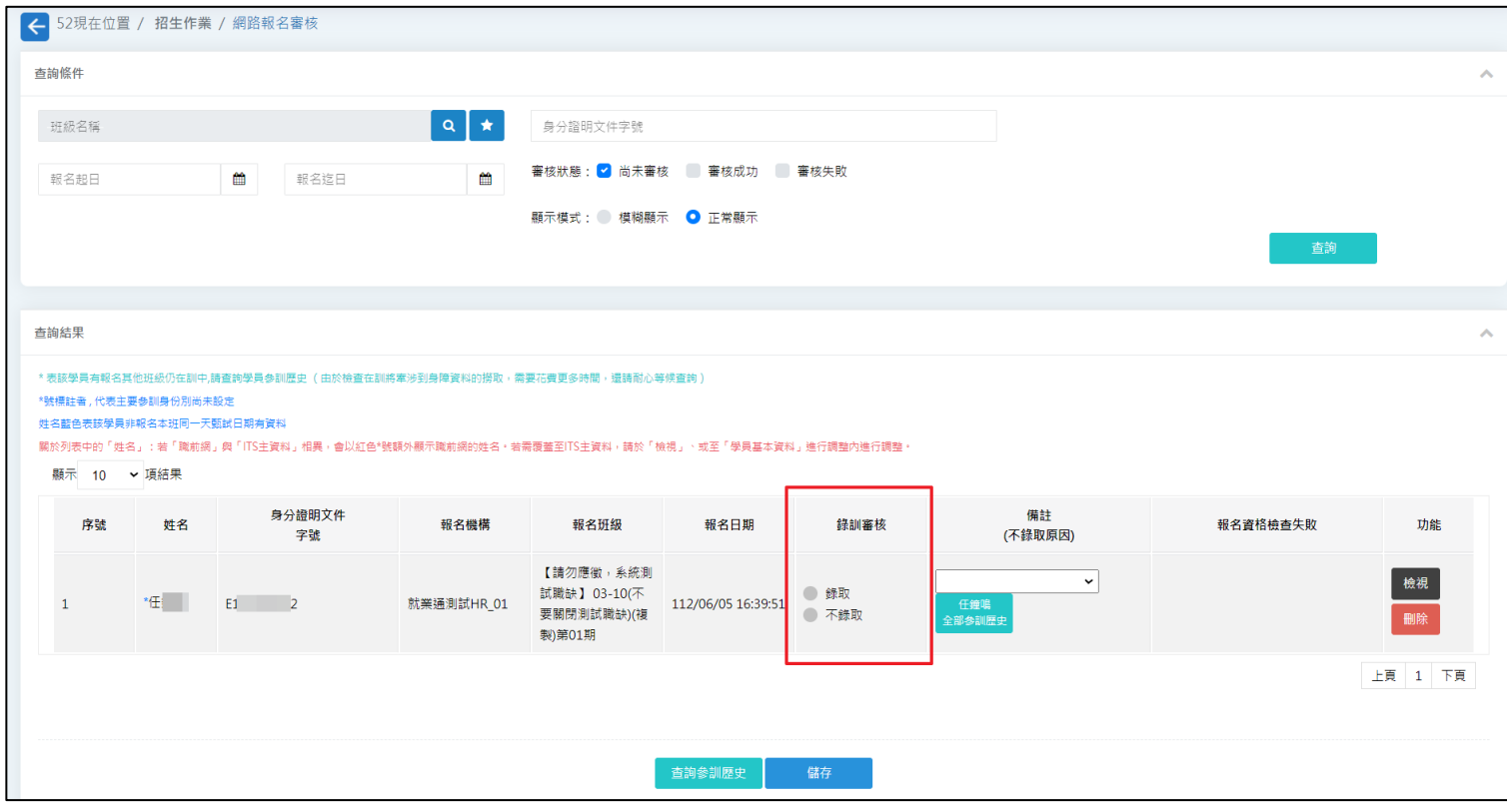

**33**

#### (三)網路報名審核功能

#### 2.或於檢視頁面,選擇錄取或不錄取。

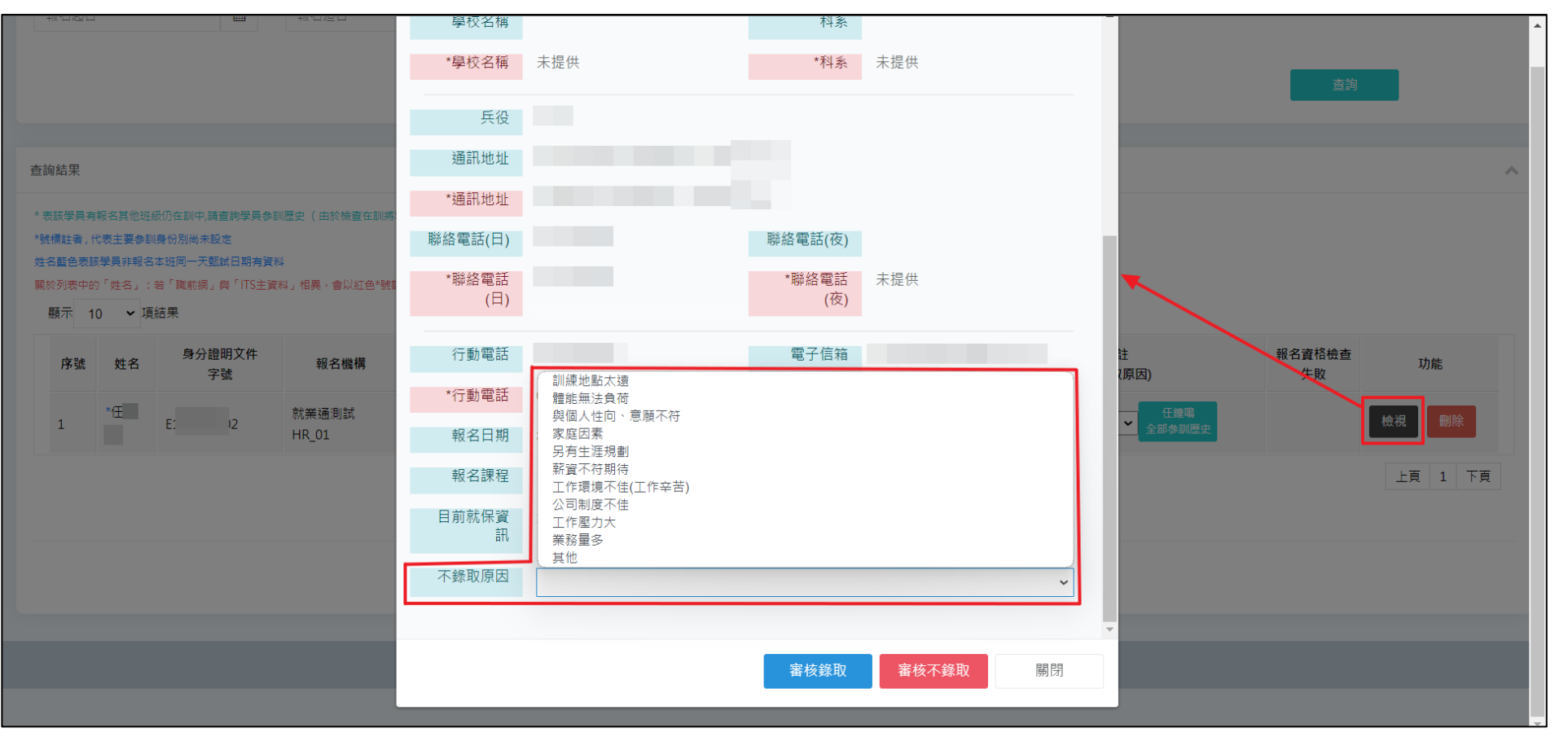

#### (三)網路報名審核功能

3.不錄取原因選項為「訓練地點太遠、體能無法負荷、與個人性向、意願不符、 家庭因素、另有生涯規劃、薪資不符期待、工作環境不佳(工作辛苦)、公司制度 不佳、工作壓力大、業務量多、其他」。

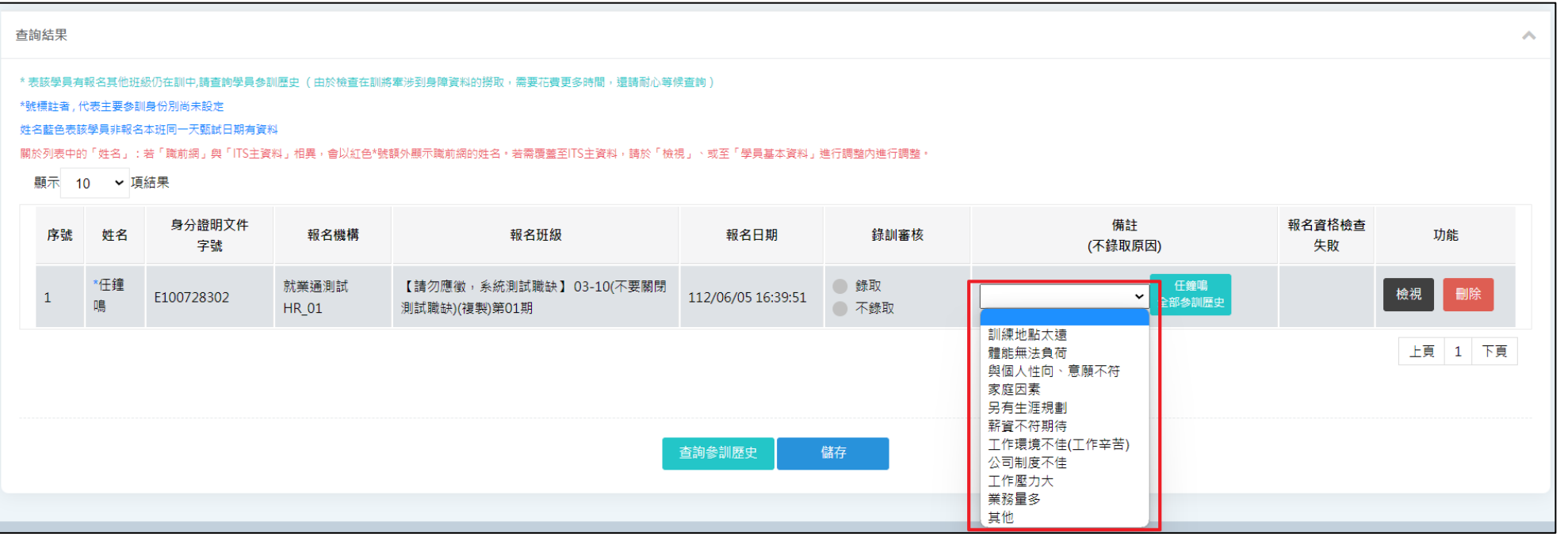

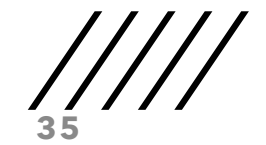

(三)網路報名審核功能 4. 點選檢視會看到明細。

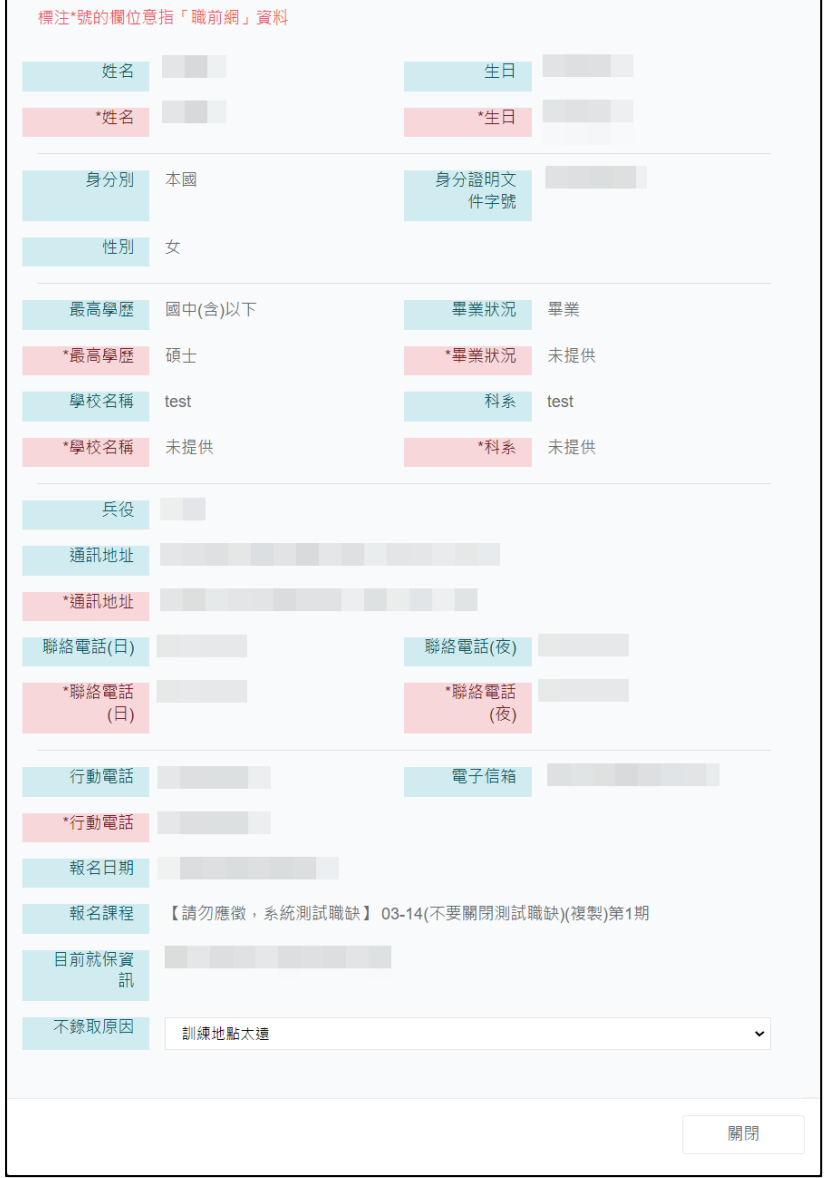

用人單位-ITS系統操作流程

(四)學員報到 1. 先勾選有報到的民眾。 2.再選報到日期及實際訓 練起日及實際訓練迄日。 3.最後點選完成報到。

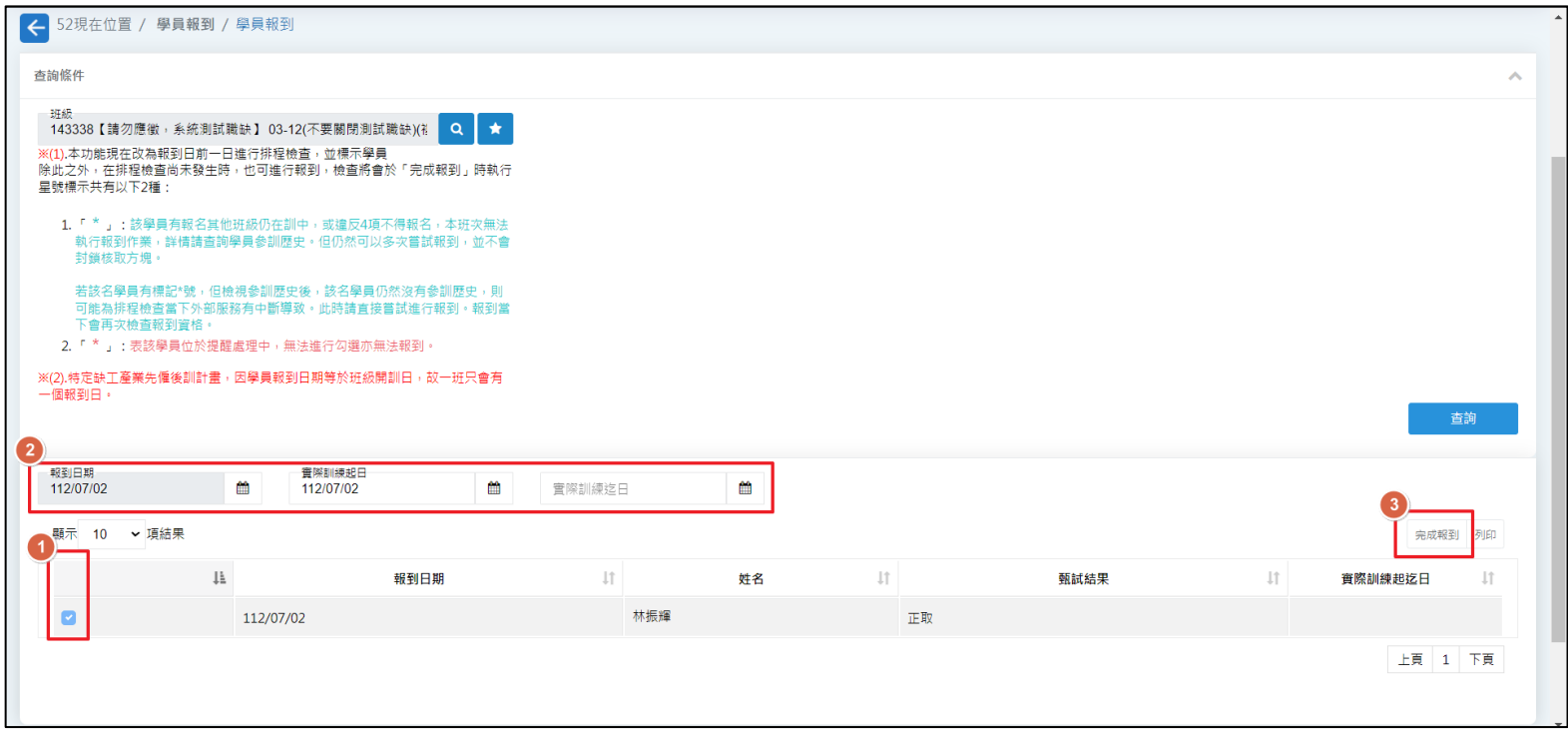

**37**

(五)基本資料設定/學員基本資料功能

民眾完成報到後即成為正式學員,至【基本資料設定】/【學員基本資料】查 詢班級後,即可以看到該班所有正式學員列表。開訓後(含開訓日)21個日曆 天內可以於此處進行學員資料的維護。

**38**

#### (五)基本資料設定/學員基本資料功能

1. 查詢班級後,若學員資料需要維護,點選「編輯」進行編輯。

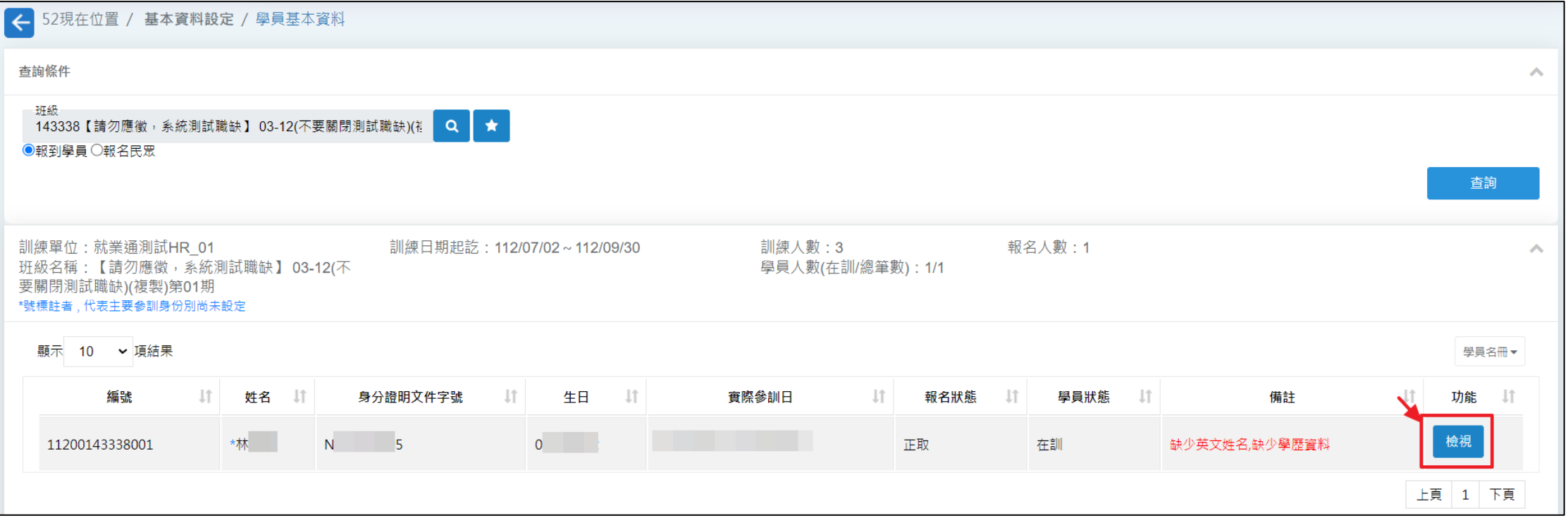

**39**

(五)基本資料設定/學員基本資料功能

2.以「報到學員」選項查詢,點選檢視後看到8個頁籤,分別為「學員資料維 護」、「參訓資料」、「報名資料」、「地址」、「電話」、「EMAIL」、「學 歷」及「緊急聯絡人」。

● 學員資料維護:將呈現報名該班時的資料。

● 參訓資料:與參訓歷史的資料相同。

● 報名資料:除了有參訓資料以外,還有報名成功但未參訓的紀錄。

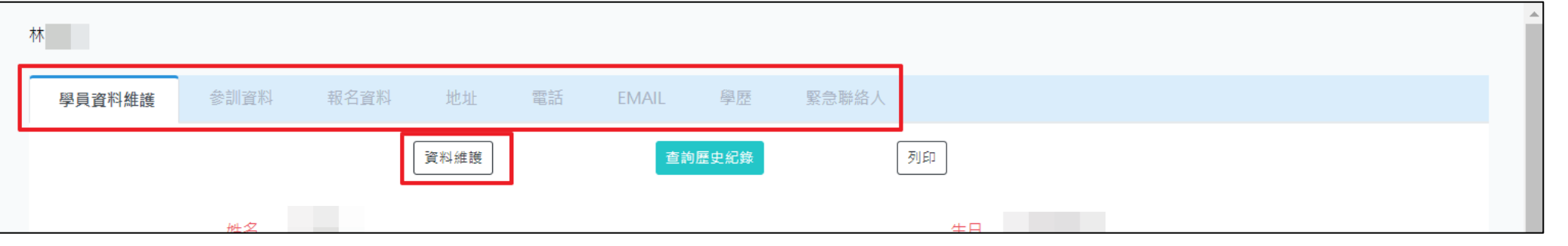

用人單位-ITS系統操作流程

3. 將頁籤切至「學員資料維護, 蜜選「資料維護」按鈕,除了可進行報名時所 填的基本資料的維護以外,成為學員必須提供的資料其中有幾個項目要特別注 意:

- 地址:至少需要輸入「通訊地址」。
- 電話:日間聯絡電話、夜間聯絡電話或行動電話至少擇一輸入。
- 學歷:請從最高學歷開始新增,且最高學歷不可刪除。
- ●若生日有錯,代表在報名時就已經是錯誤的,則必須請上級機關協助修改。
- 若身分證字號有錯誤,則必須提補登,經署同意後請系統維運廠商協助修改。
- 所有必填項目必須在開訓日起21個日曆天內維護完畢,逾時則須申請補登。

**41**

用人單位-ITS系統操作流程

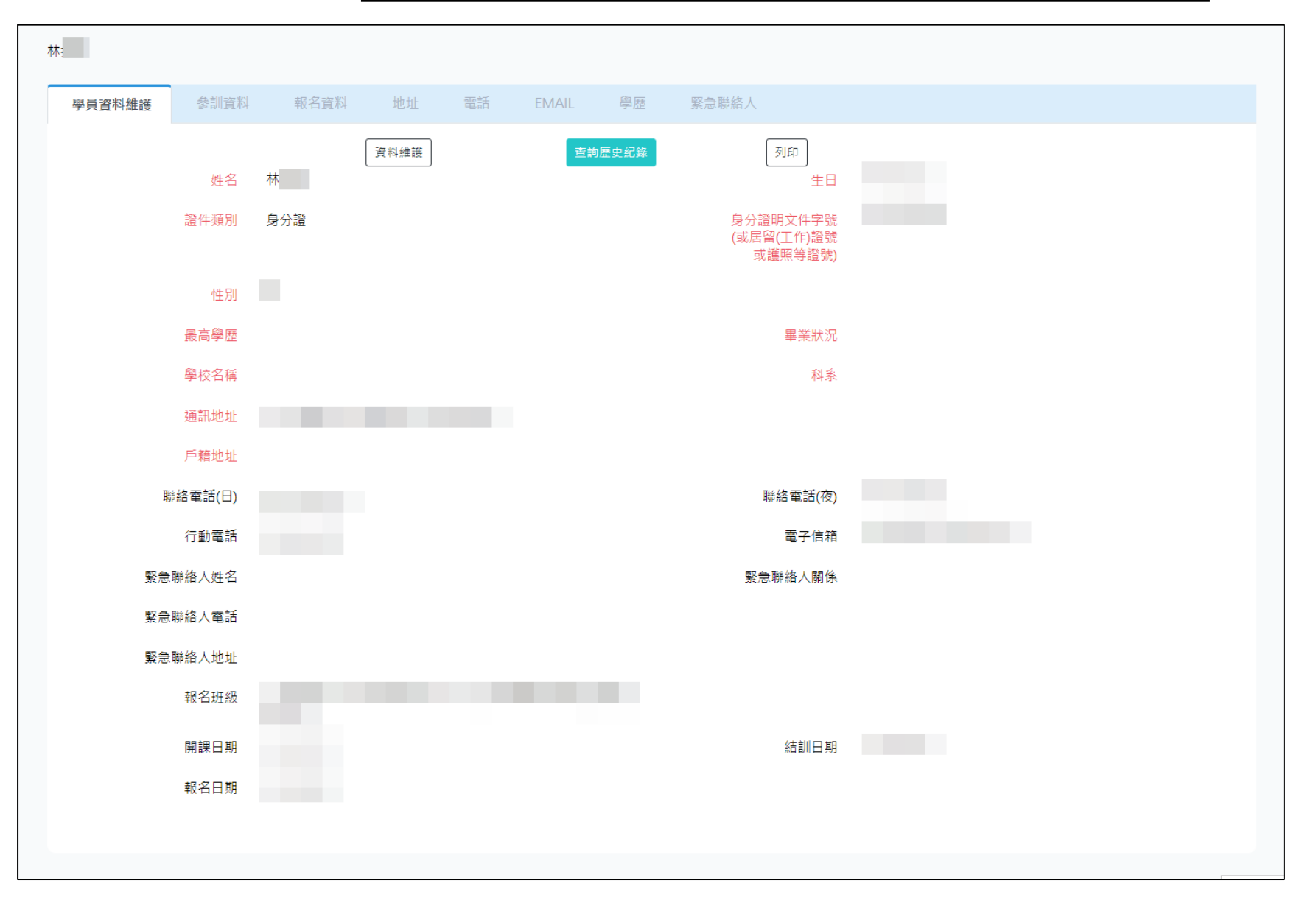

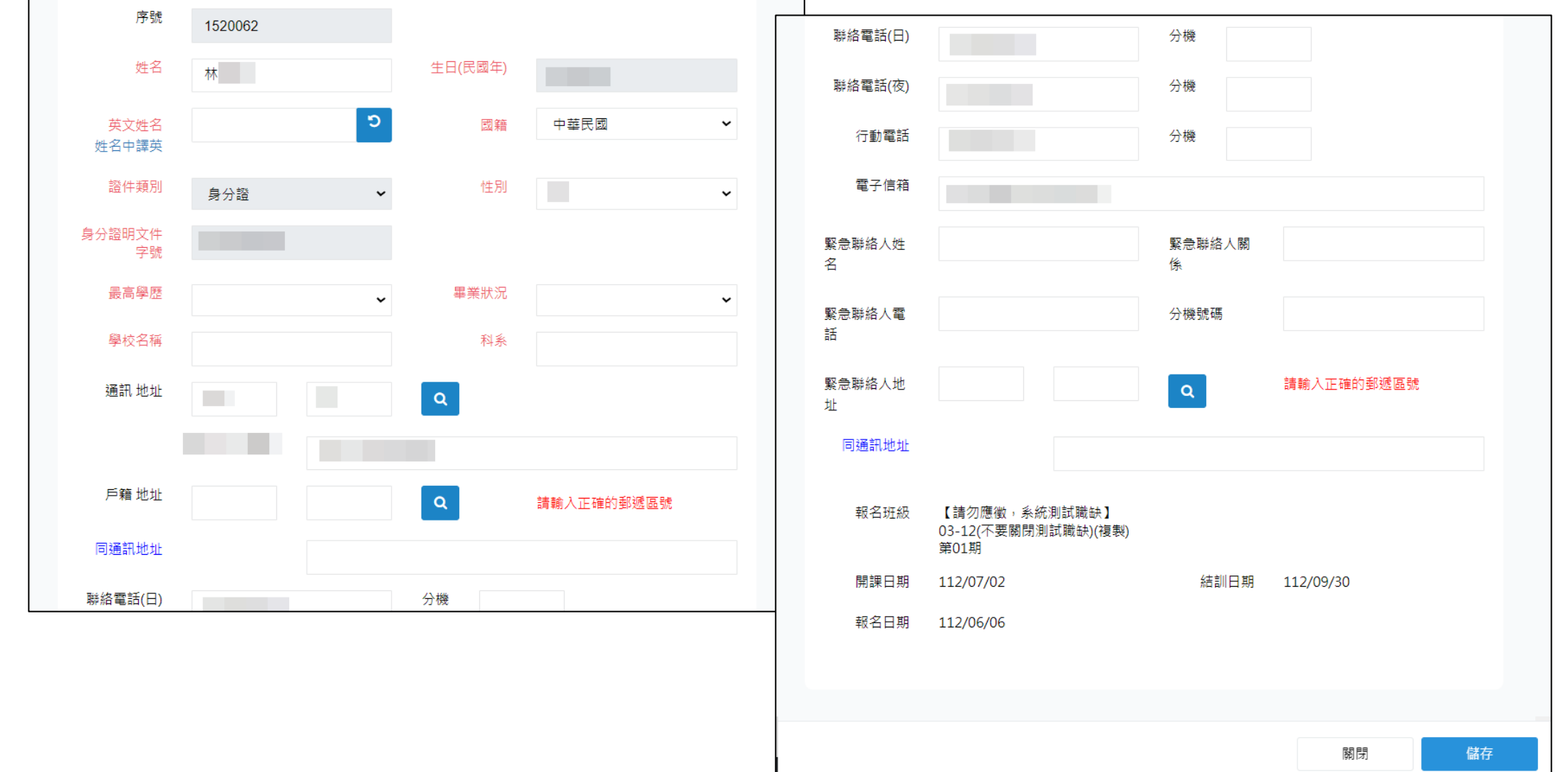

#### (五)基本資料設定/學員基本資料功能

#### 4. 資料維護完成後,點選「學員名冊」按鈕,可以匯出學員名冊。

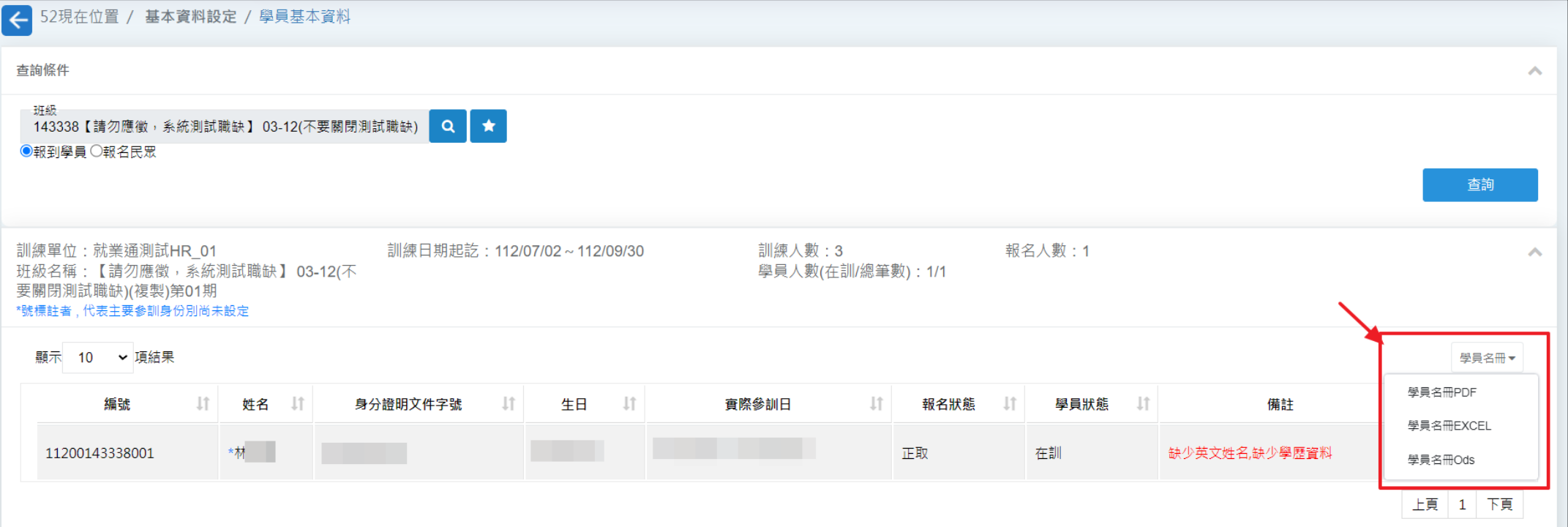

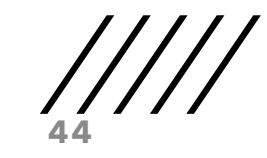

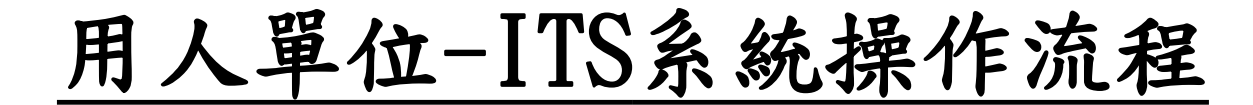

(六)教務管理/出缺勤作業

1.選取班級後點選查詢學員按鈕,並點選需請假學員之檢視按鈕。

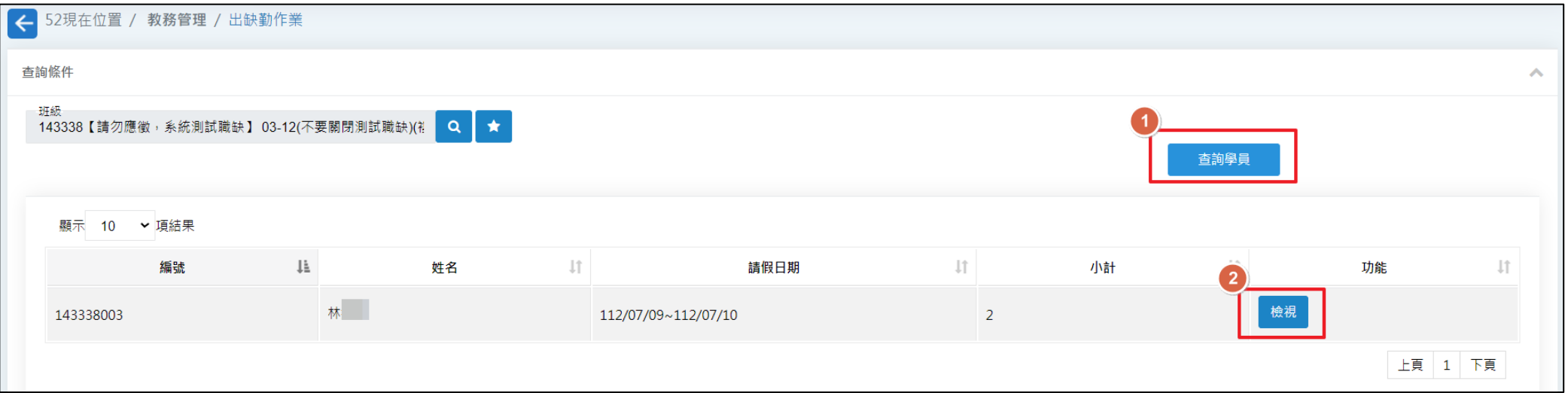

**45**

用人單位-ITS系統操作流程

(六)教務管理/出缺勤作業

2. 點選新增按鈕進行請假作業;已完成請假紀錄可點選編輯或刪除按鈕。

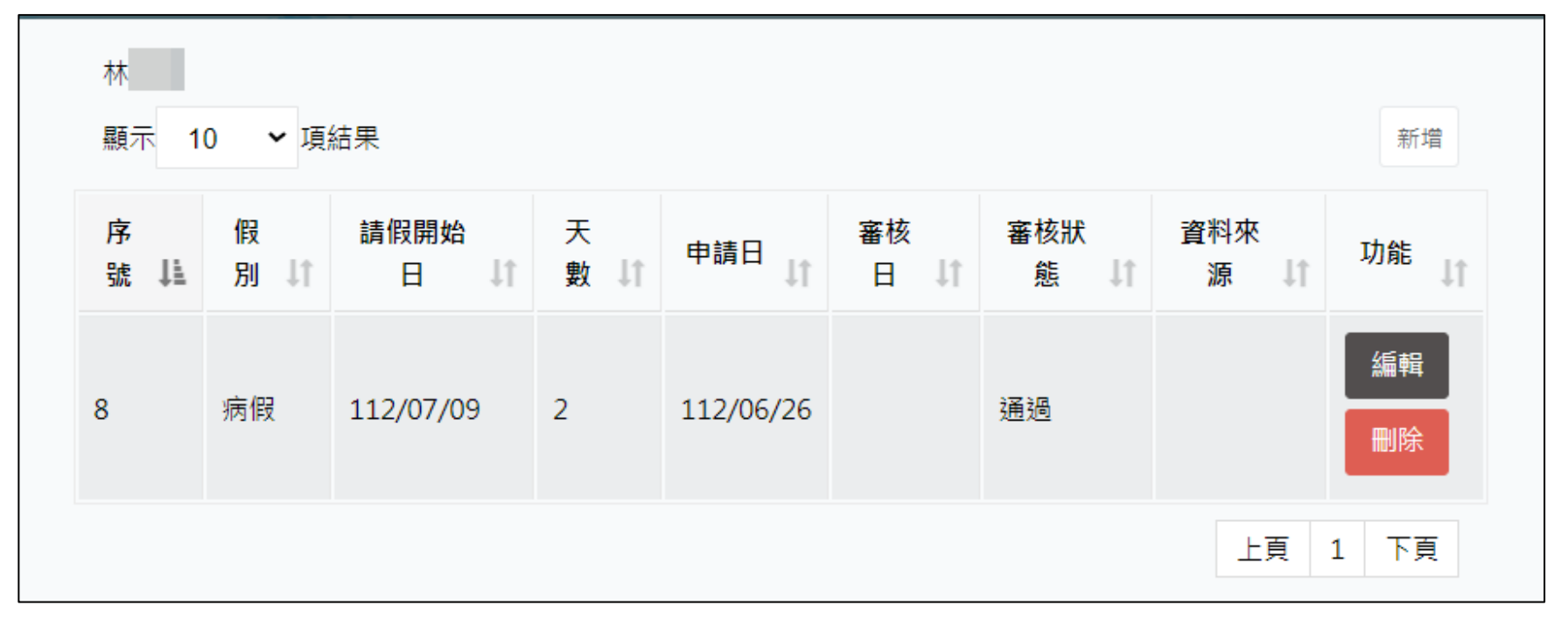

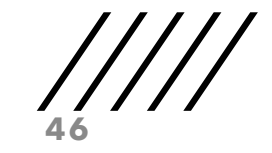

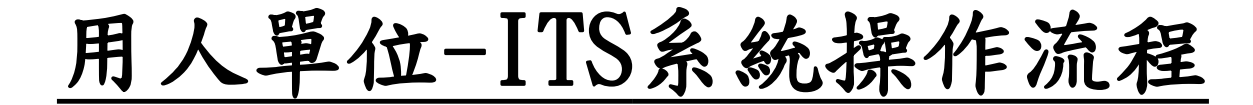

(六)教務管理/出缺勤作業

3. 請假訊息填寫完畢後點選儲存按鈕即可完成請假作業,頁面將顯示該筆請假

紀錄,並顯示總請假天數。

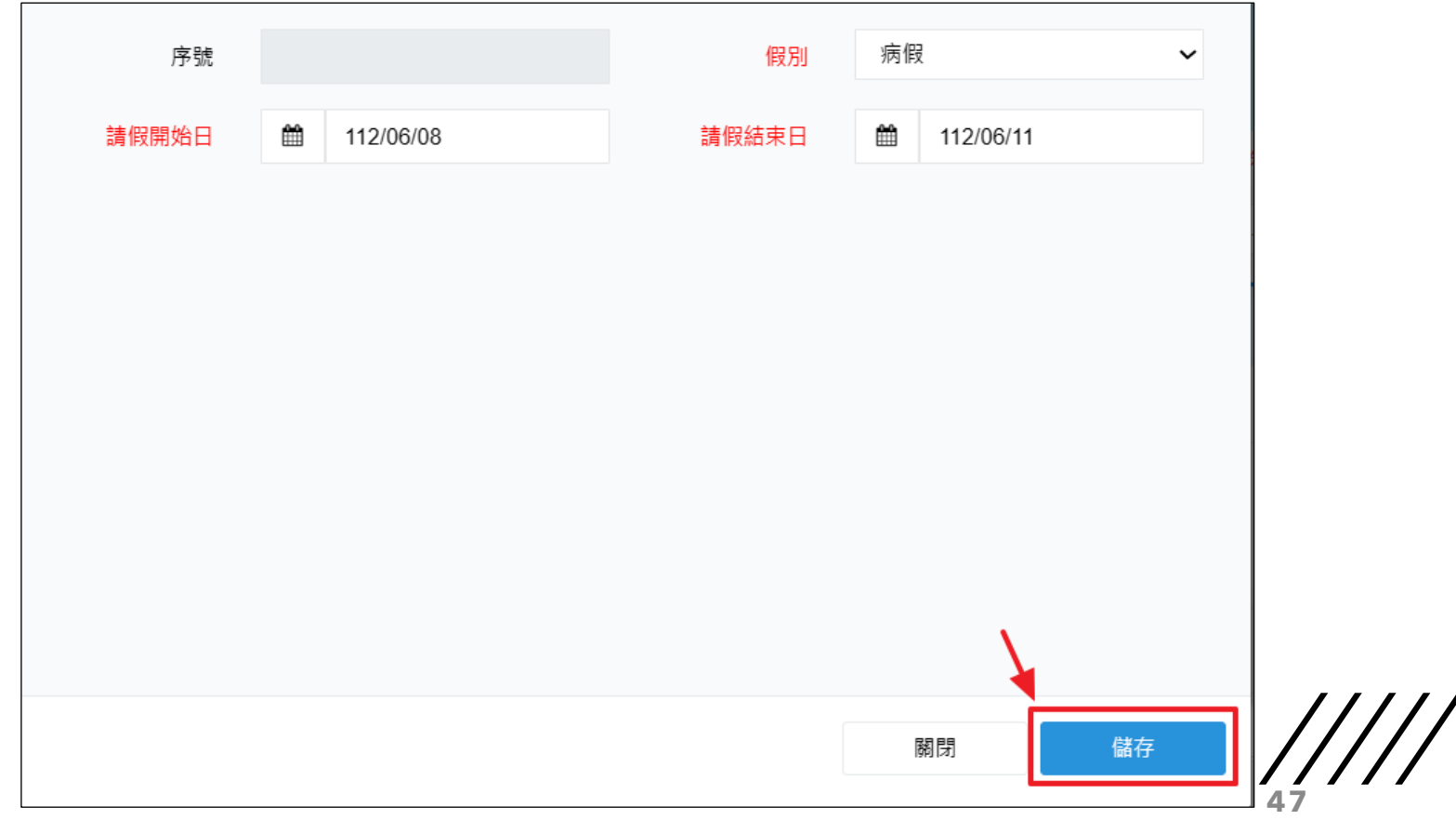

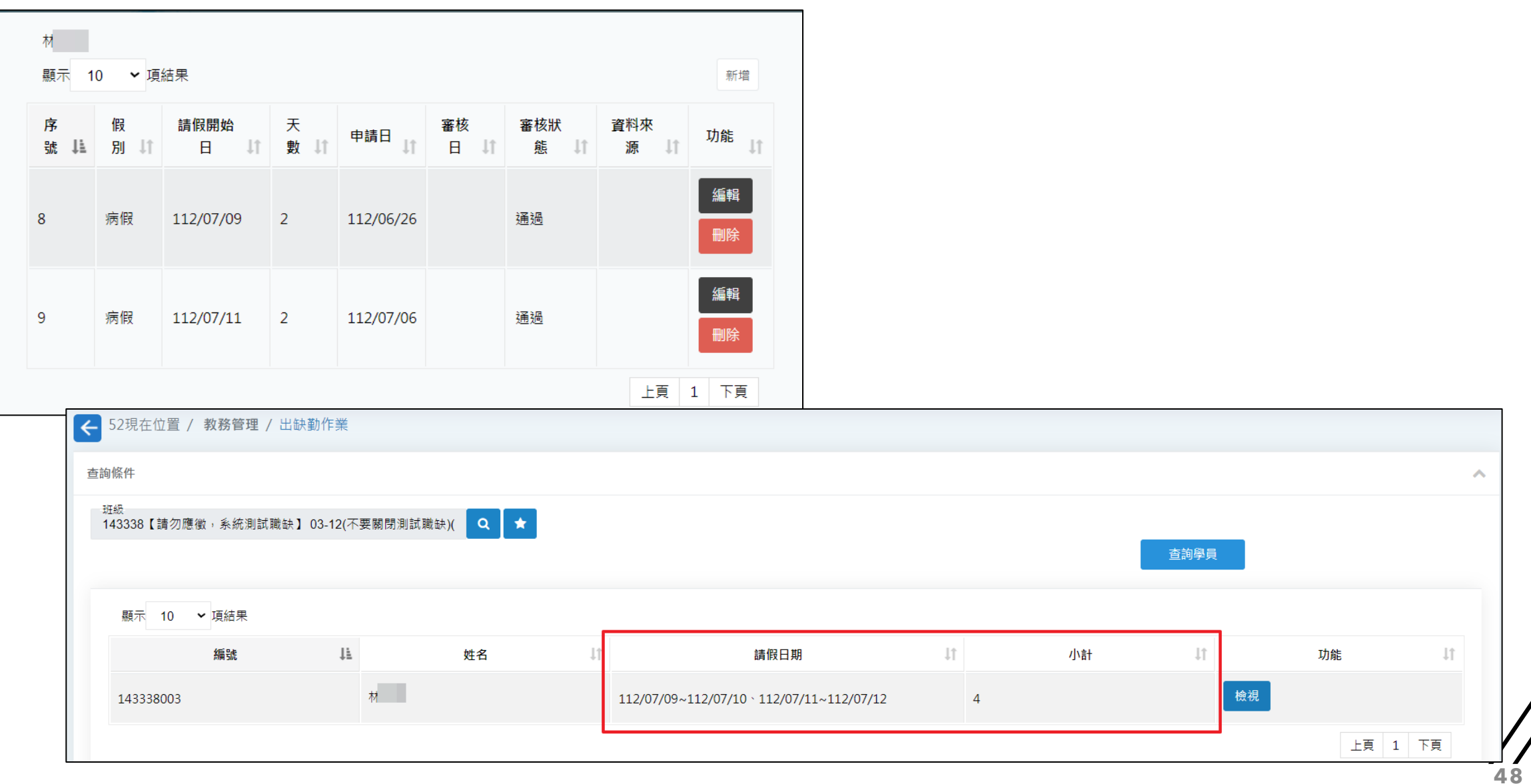

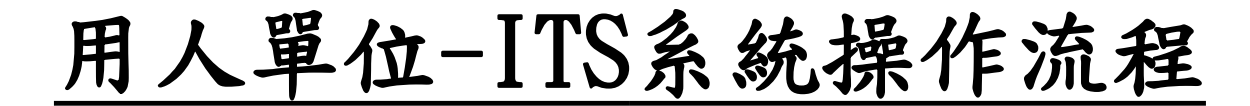

(七)教務管理/離退訓作業

1. 選擇班級後,點選查詢,再按學員右方功能列的離退訓按鈕。

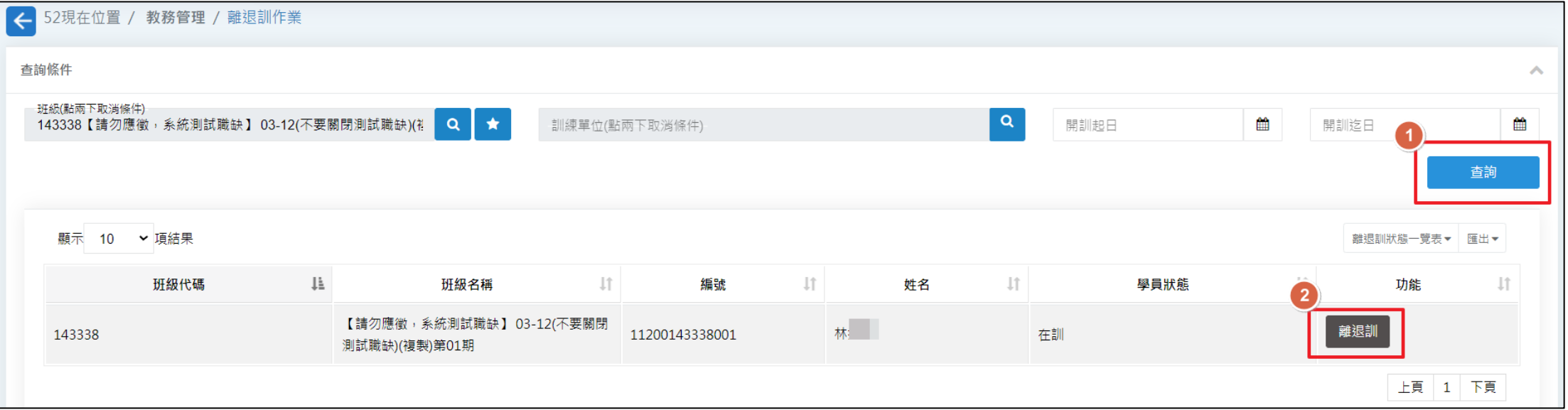

**49**

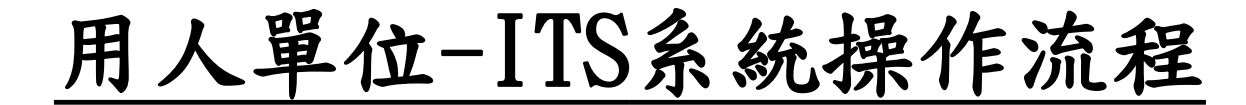

(七)教務管理/離退訓作業

2. 選擇離退日、離退別,以及離退原因,然後存檔。

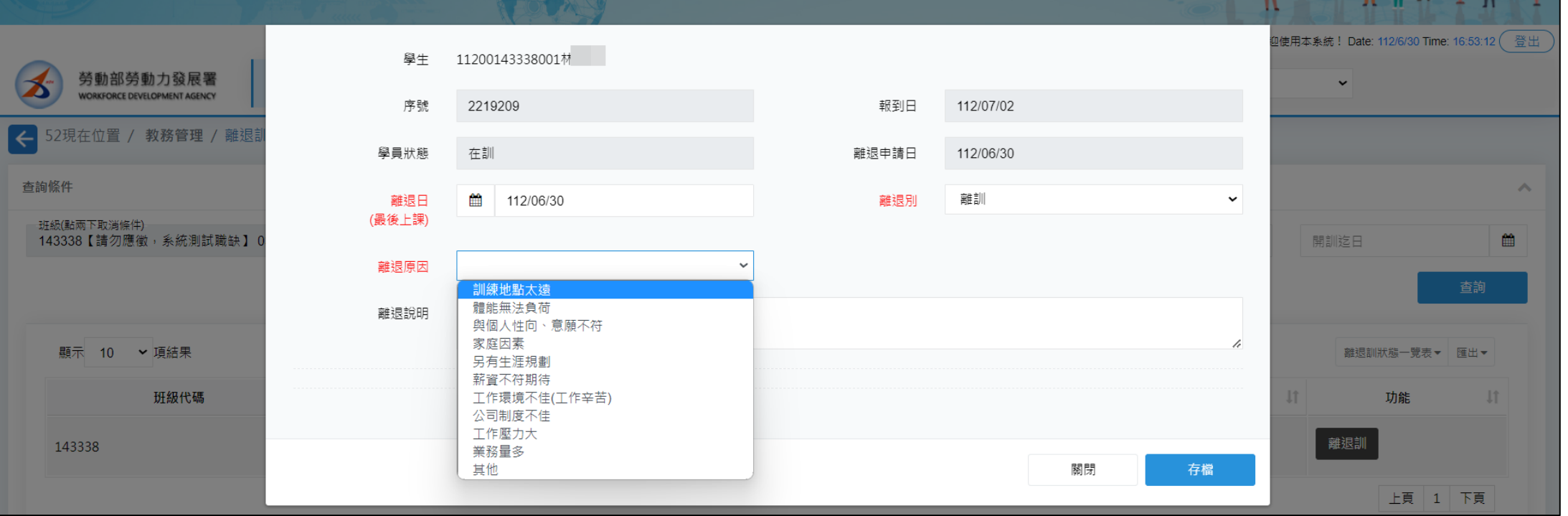

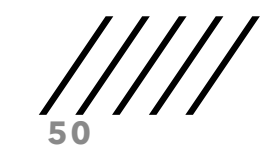

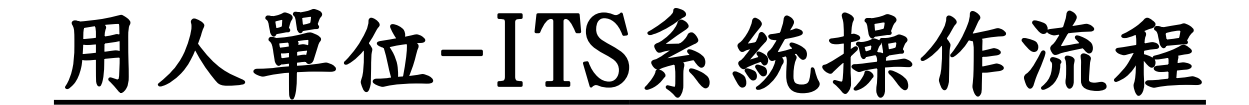

(七)教務管理/離退訓作業

3. 就會看到離退訓完成了,若資料登錄錯誤,也可以刪除重新新增。

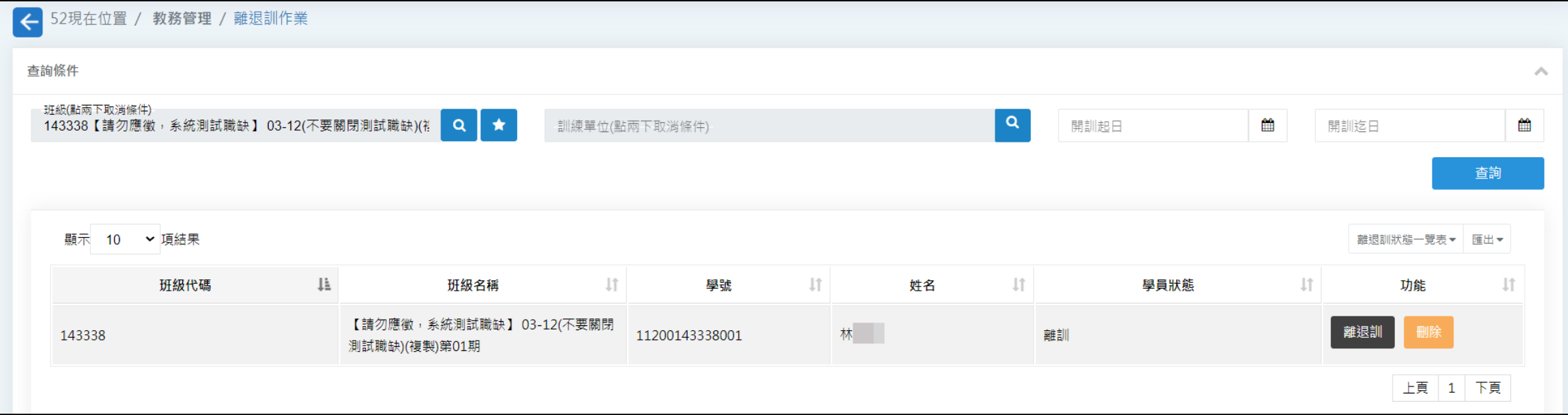

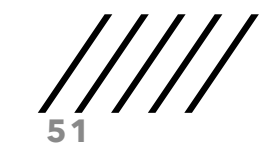

(八)教務管理/用人單位補助金請領功能>>申請

1. 功能頁面顯示「申請」頁籤,審核及撥款僅分署以上層級可使用;輸入查詢 條件後即可點選查詢按鈕。

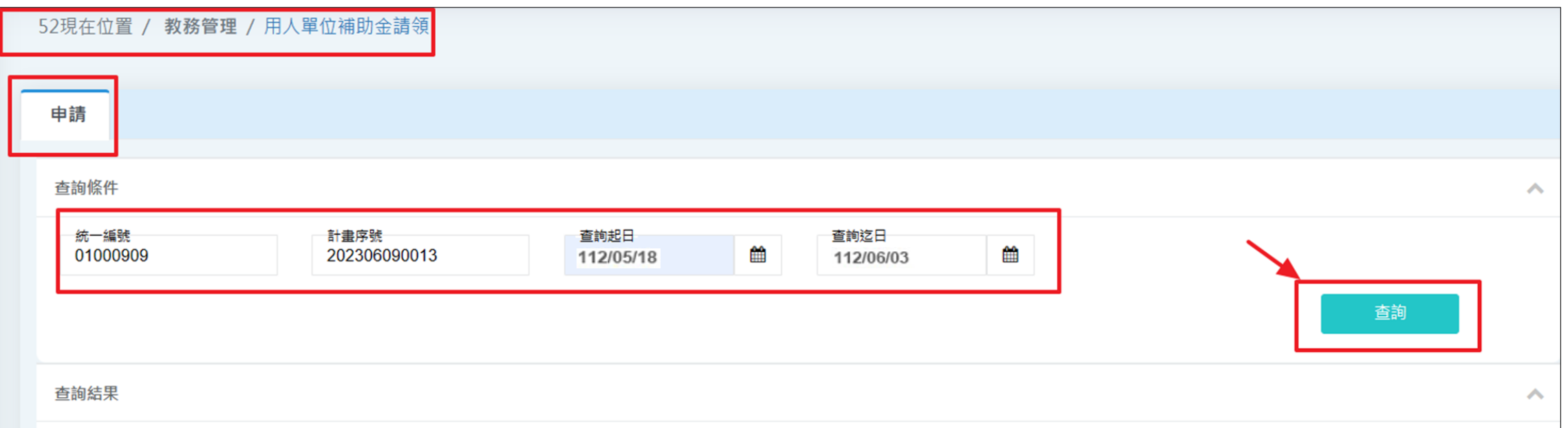

**52**

(八)教務管理/用人單位補助金請領功能>>申請

2. 總費用依學員參訓天數計算,未達一個月則依出勤天數比例計算;未出勤日 數扣減金額欄位依學員每月缺勤超過4日後,依超出天數計算扣除金額。

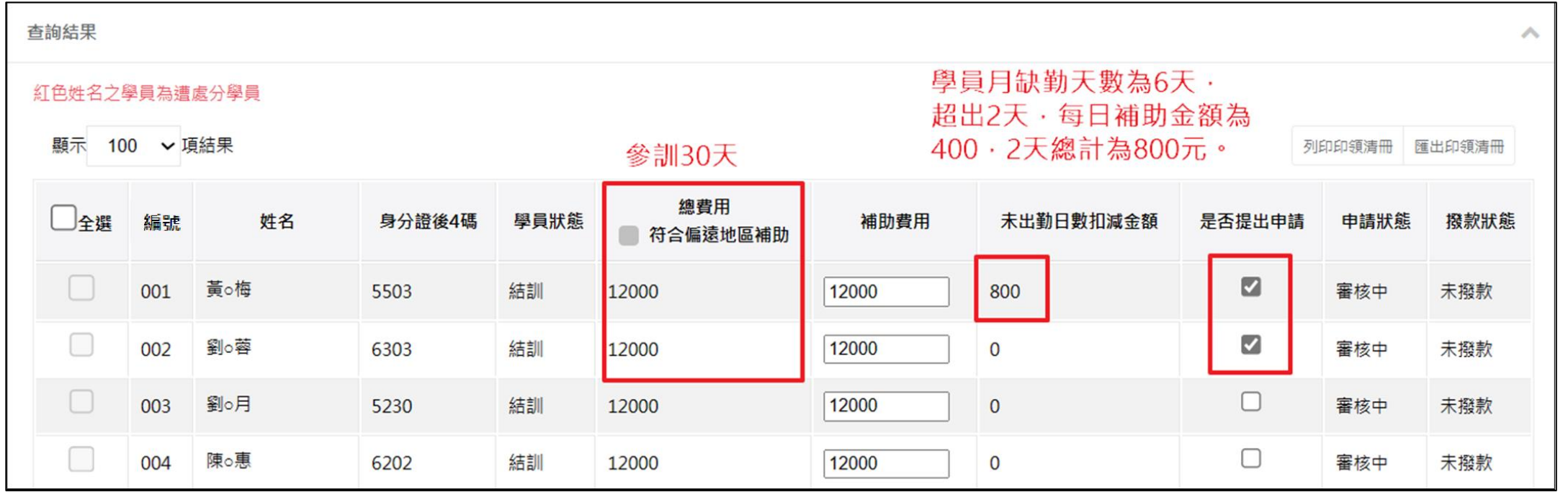

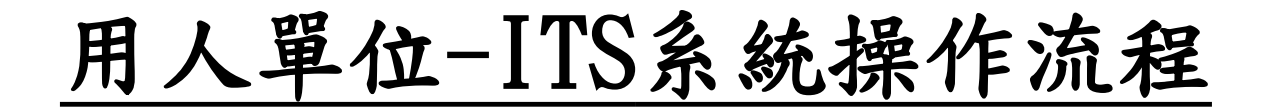

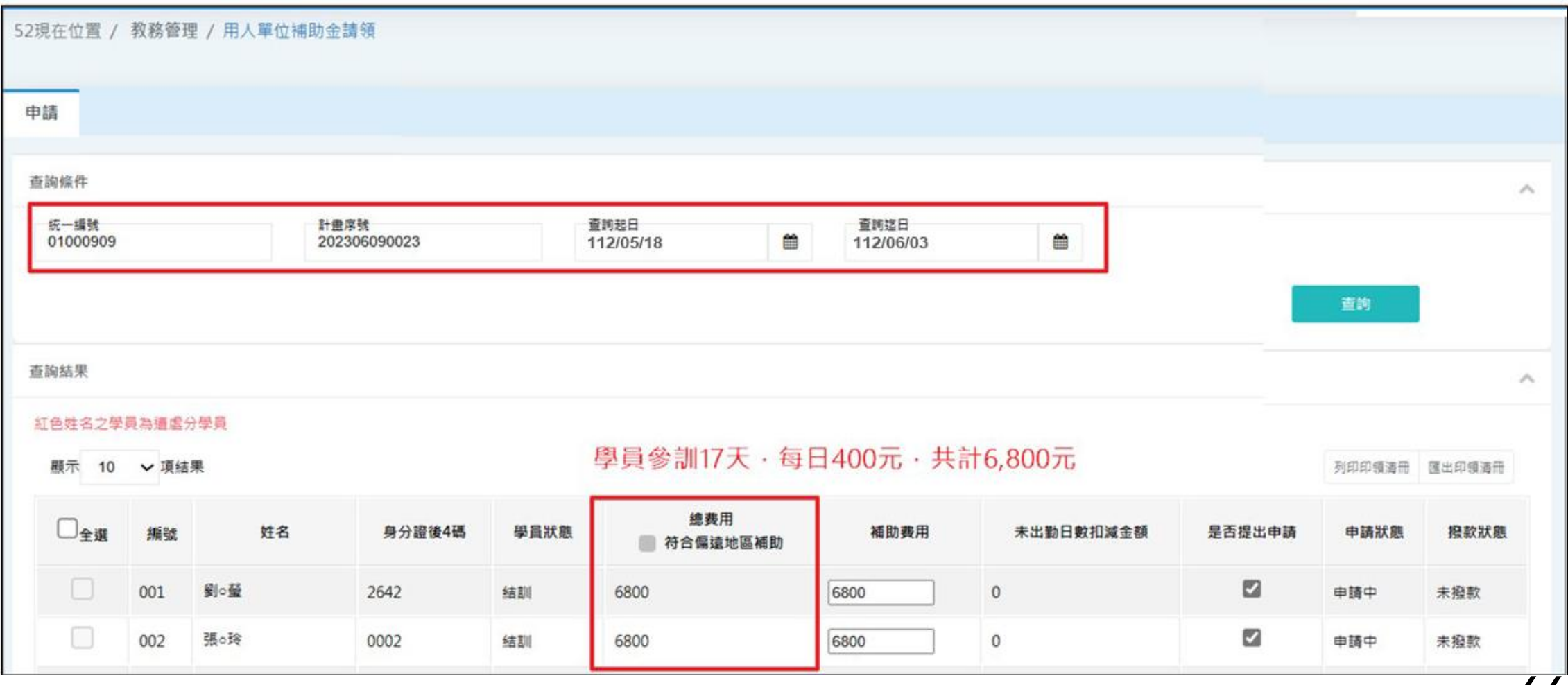

(八)教務管理/用人單位補助金請領功能>>申請

3. 若勾選符合偏選地區補助選項,補助費用則由12,000調整為15,000。

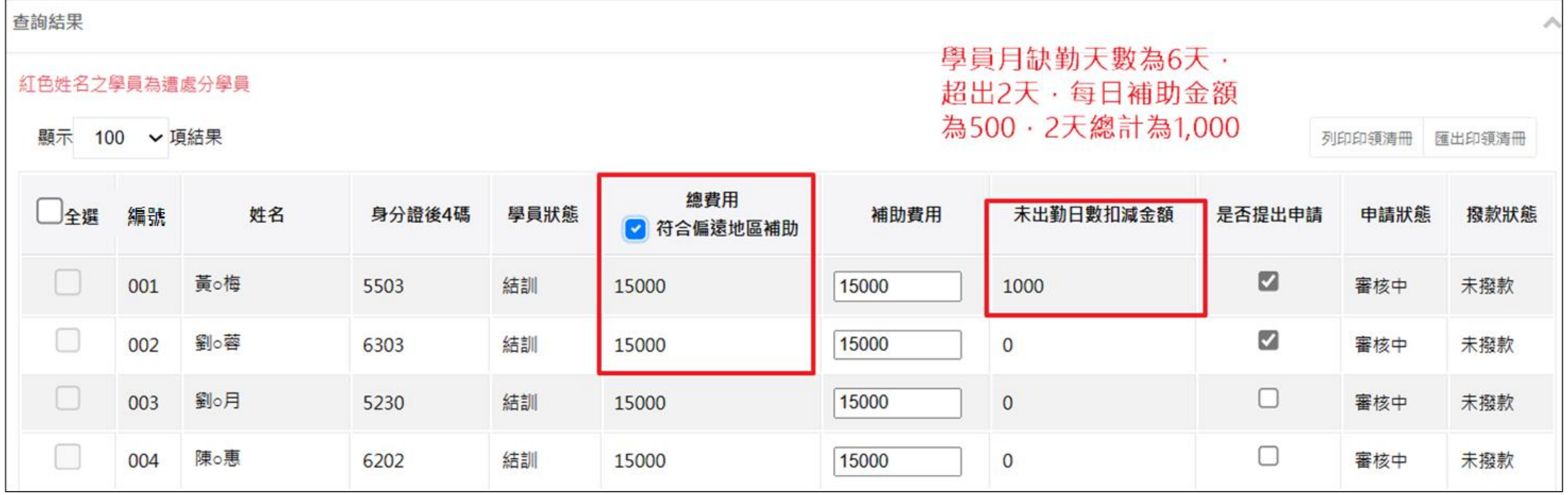

**55**

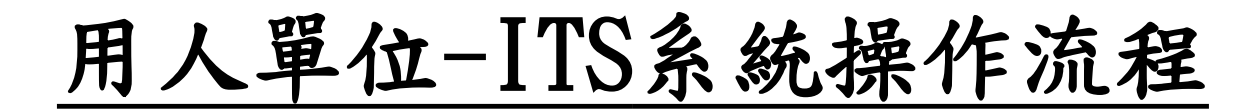

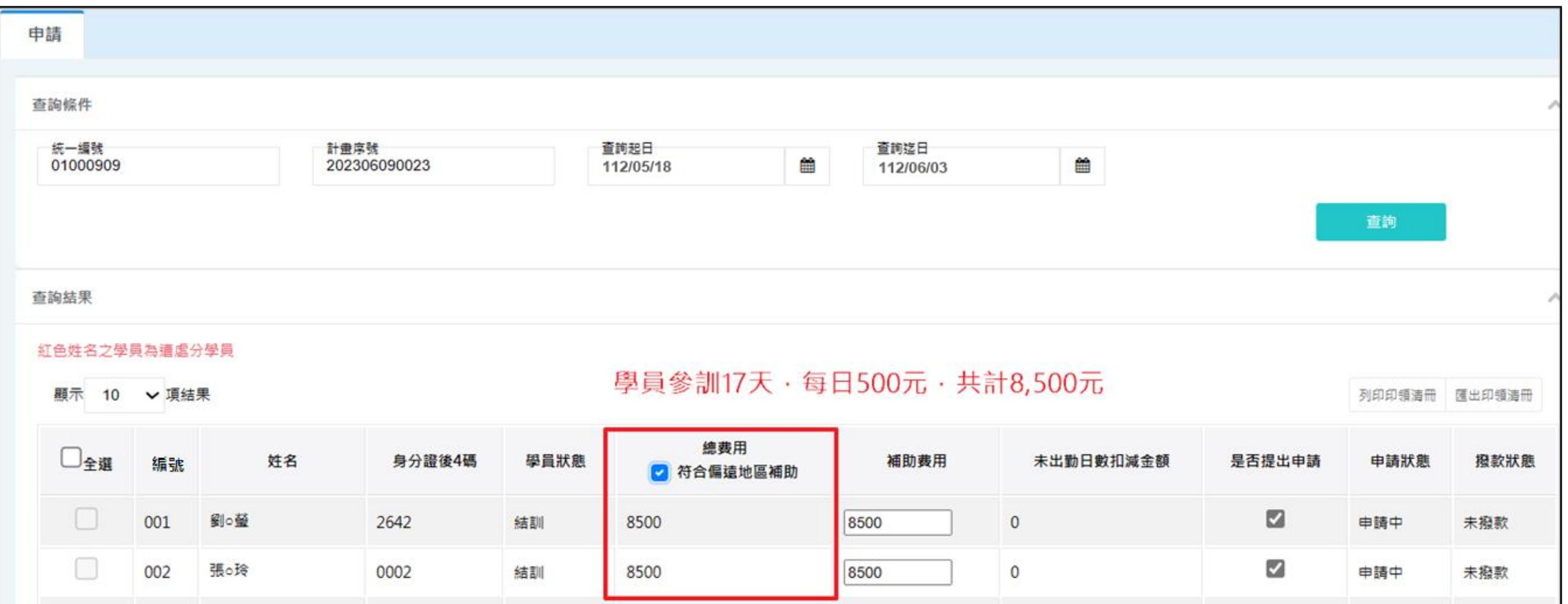

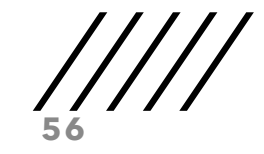

用人單位-ITS系統操作流程

(八)教務管理/用人單位補助金請領功能>>申請

4.選取好申請學員即可點選最下方儲存按鈕即可完成申請作業。

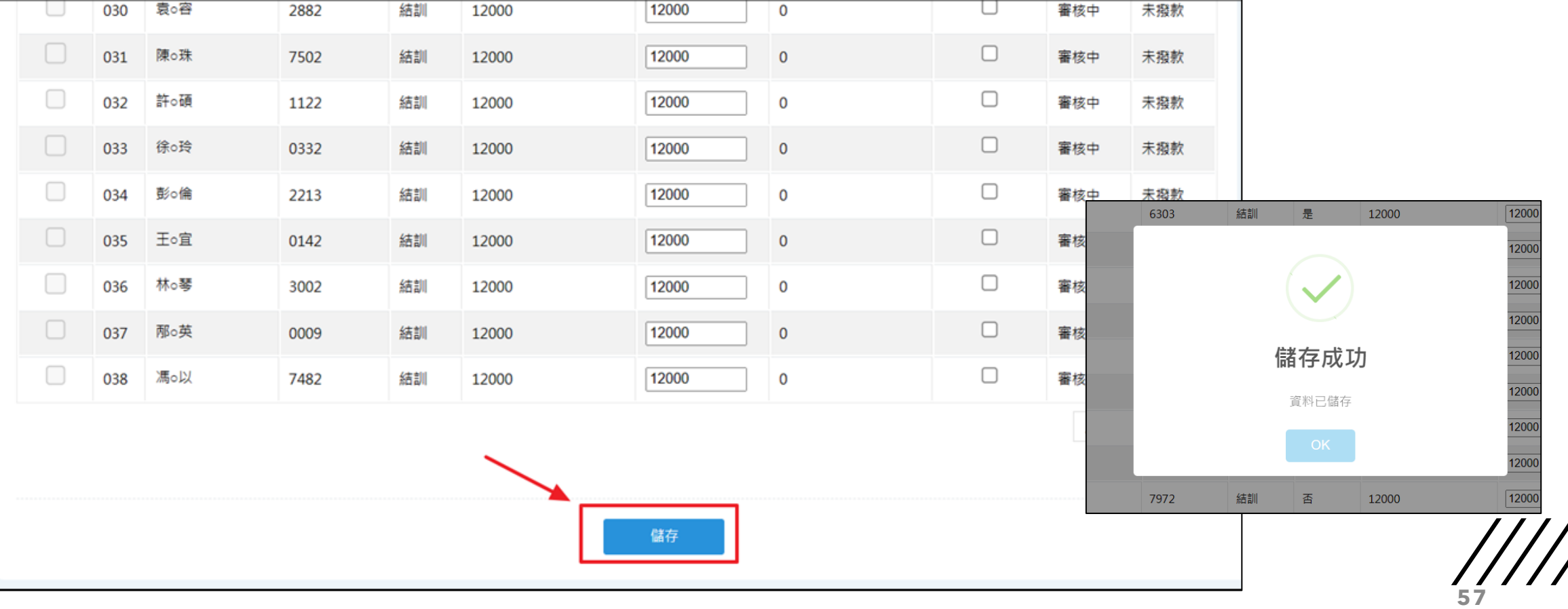

(八)教務管理/用人單位補助金請領功能>>申請

5. 經分署點選審核及撥款程序後,申請頁籤之申請狀態及撥款狀態欄位,會依 該筆申請資料狀態顯示。

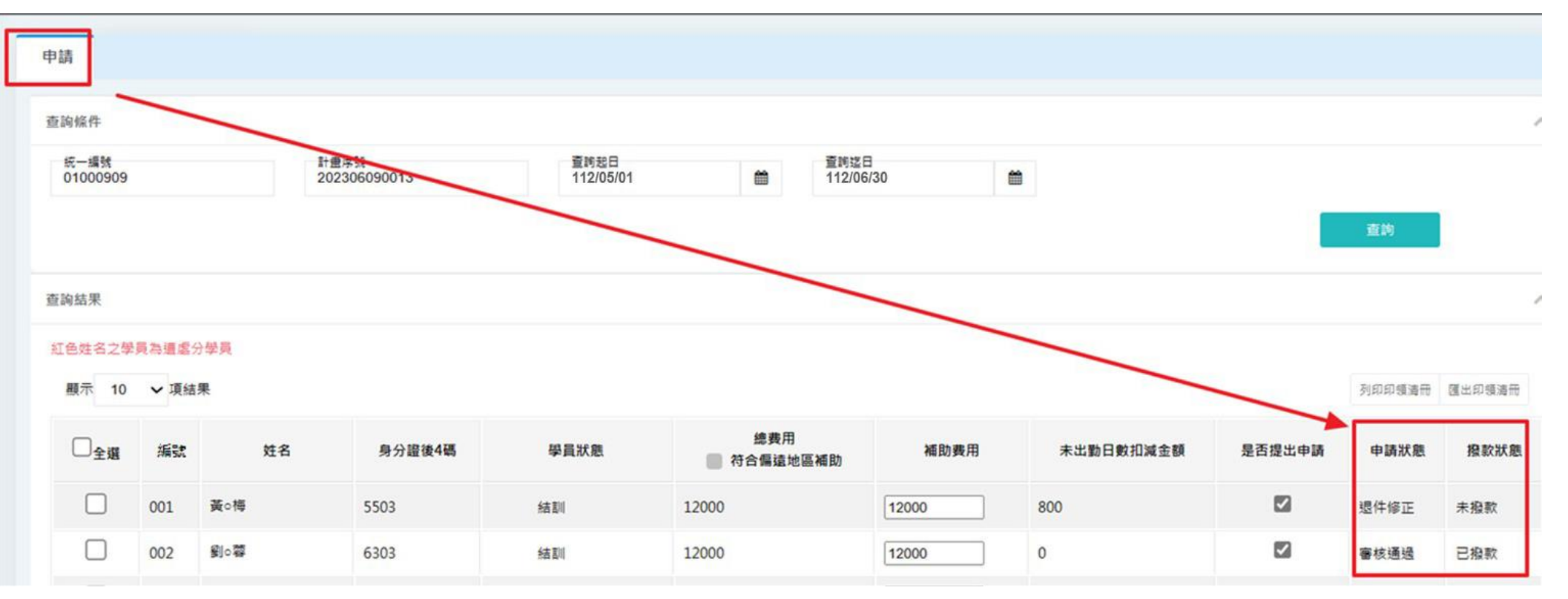

(八)教務管理/用人單位補助金請領功能>>申請

6. 已有審核過的學員,可勾選後點選列印支出明細表或匯出支出明細表,可產 出PDF及Excel格式檔案。

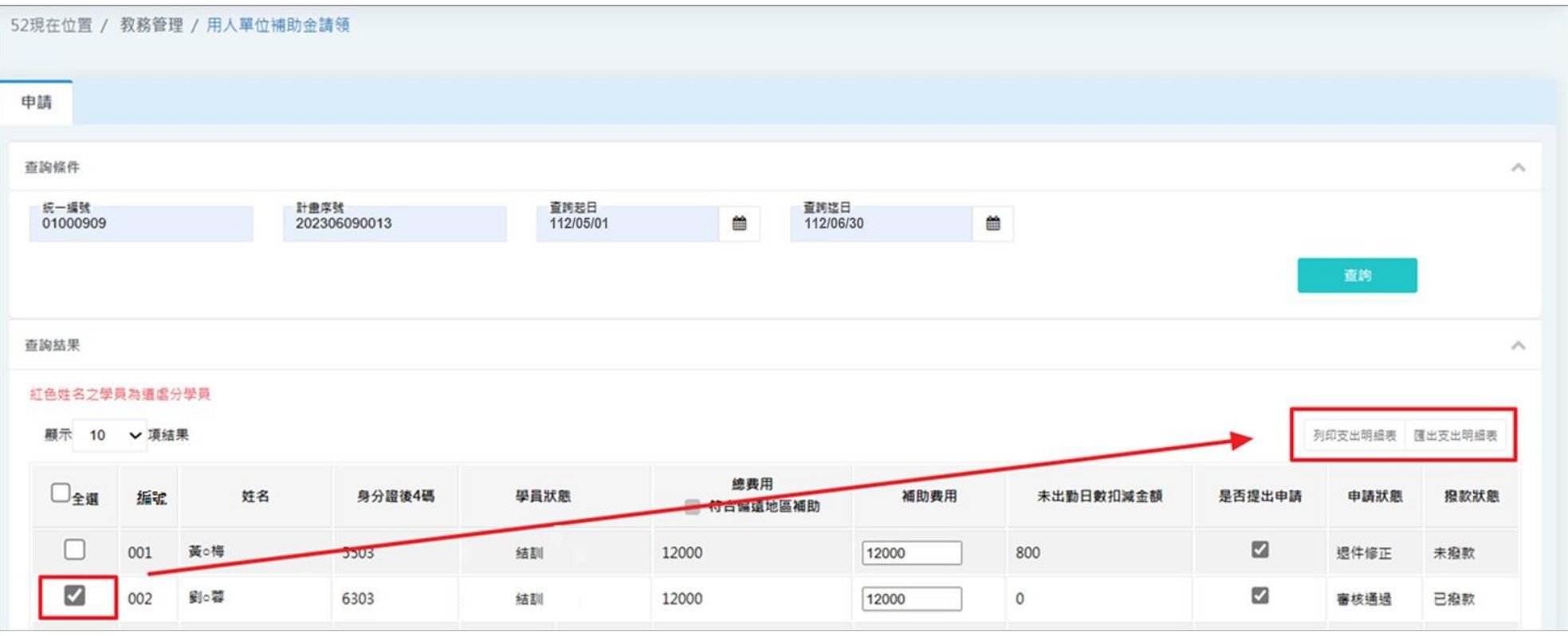

**59**

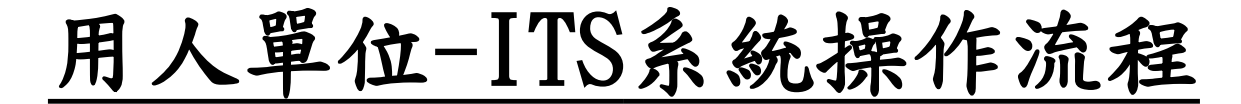

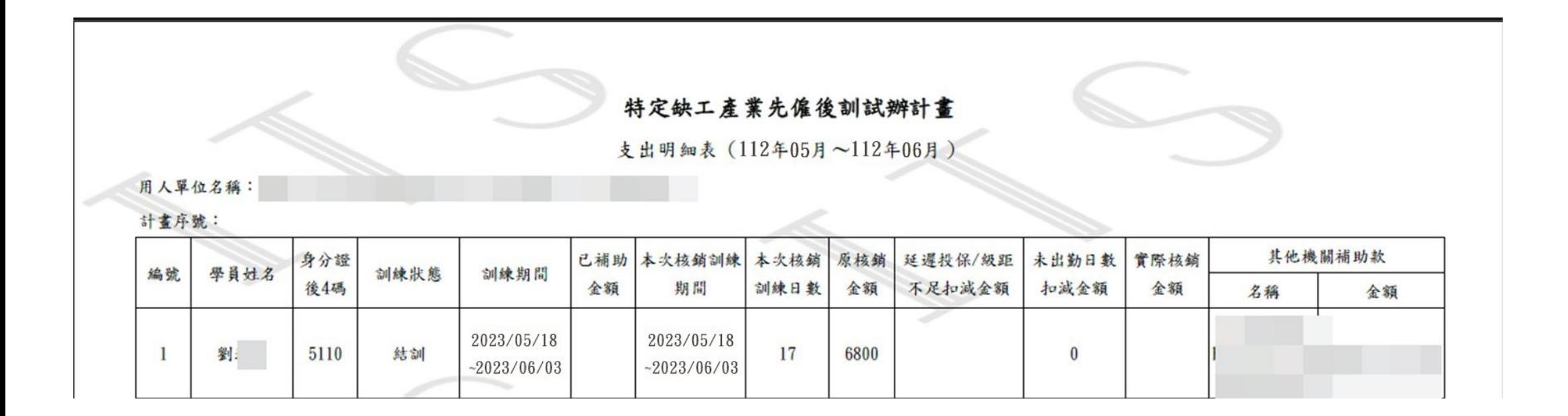

**60**

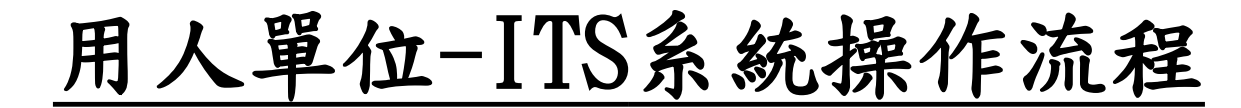

 $\bigcap$ 

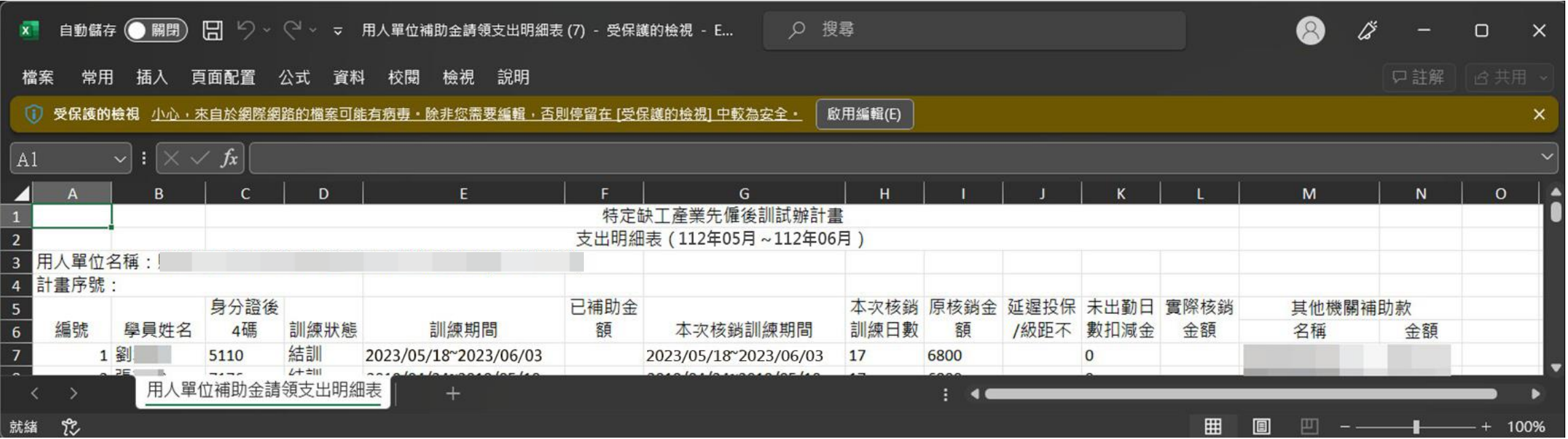

**61**

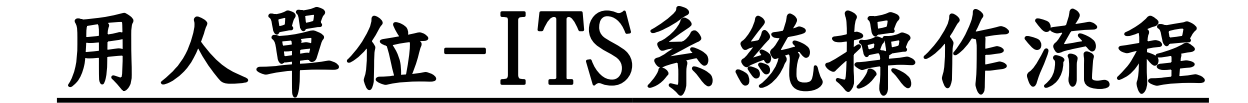

#### (十)開班作業>>結訓

班級結訓後,請先完成該班級出缺勤作業、離退訓作業,並於30個日曆天內至 開班作業點選「結訓」按扭,完成結訓作業後,相關功能將會被鎖定,無法進 行任何異動。

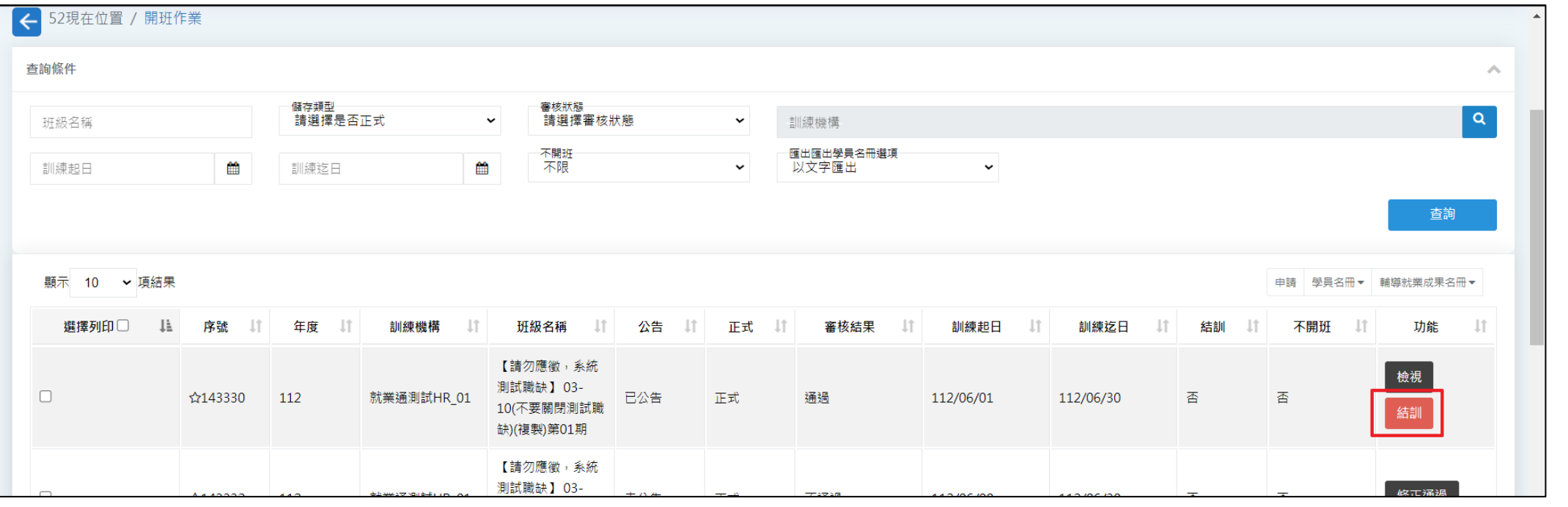